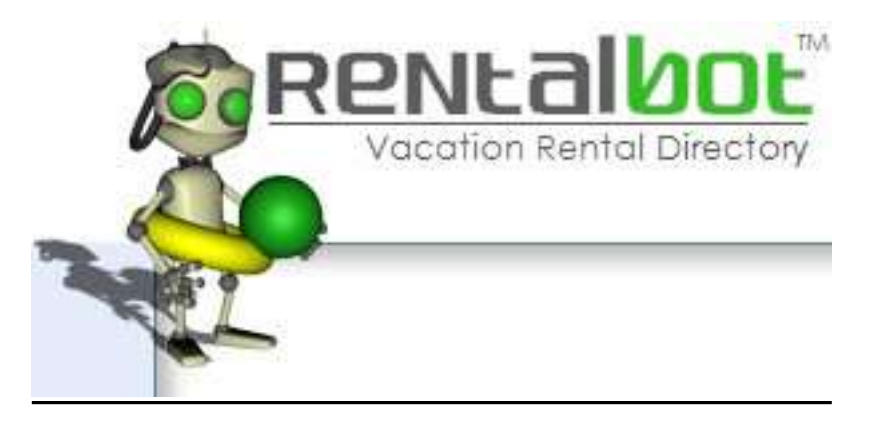

# **Property Management Tools & Services**

# **Instructional Walk through of all the smart tools & services available to you the vacation rental owner**

**Manage your properties like the professionals**

**[http://www.rentalbot.com](http://www.rentalbot.com/)**

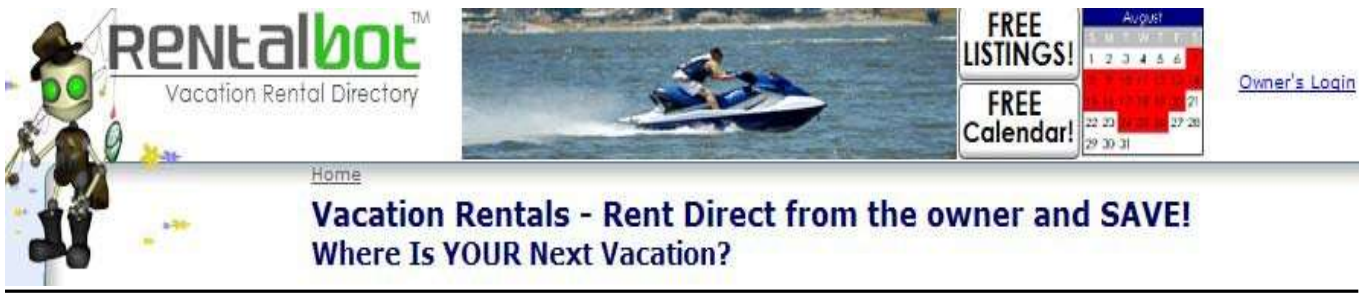

Copyright © 2017 Rentalbot LTD. All rights reserved.

**Manage Your Vacation Rental from anywhere online via Internet Access!**

**Instructional Walk through of all smart tools & services available to all vacation rental owners'**

## **Table of Content**

**[Owners Login](#page-1-0)** 

[Property Management Dashboard](#page-4-0)

**[Monthly Calendars](#page-5-0)** 

[Yearly Calendar](#page-6-0)

**[Statistics Shown](#page-7-0)** 

[Availability Calendars](#page-8-0)

**[Inquiry Forms](#page-9-0)** 

[Edit this Listing](#page-10-0)

[Confirmation Template](#page-13-0)

[Create Reservation](#page-19-0)

[Payments in Template setup](#page-17-0)

[Expenses in Template setup](#page-18-0)

[Task in Templates setup](#page-18-1)

[Reservation Template](#page-19-0)

[Add another Property](#page-15-0)

[Record an Inquiry](#page-23-0)

**[Reservations](#page-26-0)** 

**[Payments](#page-27-0)** 

**[Tasks](#page-28-0)** 

[Renters/Inquirers](#page-29-0)

**[Send Emails](#page-30-0)** 

<span id="page-1-0"></span>[My Profile](#page-34-0)

# **Owner's Login:**

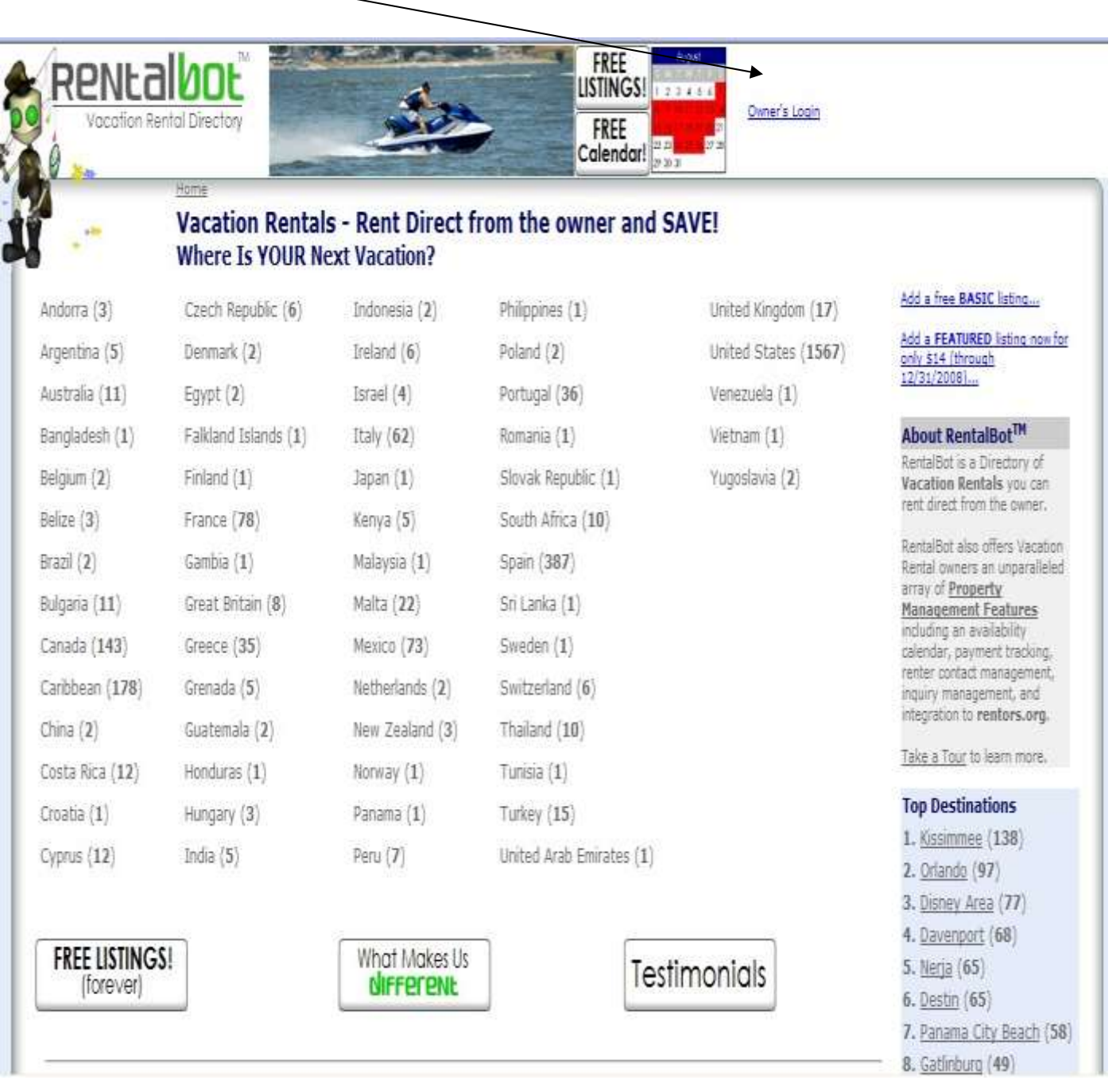

**Rentalbot Owner's Dashboard:** This is the first window you will see if you have more than one property; if you only have one property you will see the next EDIT below...

Property Management: Property Names, Listed Date, Expiration dates Reservations tab Payments tab Tasks tab Renters/Inquirers tab Inquiries tab Billing History tab My Profile tab

Each of these tabs will be covered in the EDIT's of this walk through following buttons

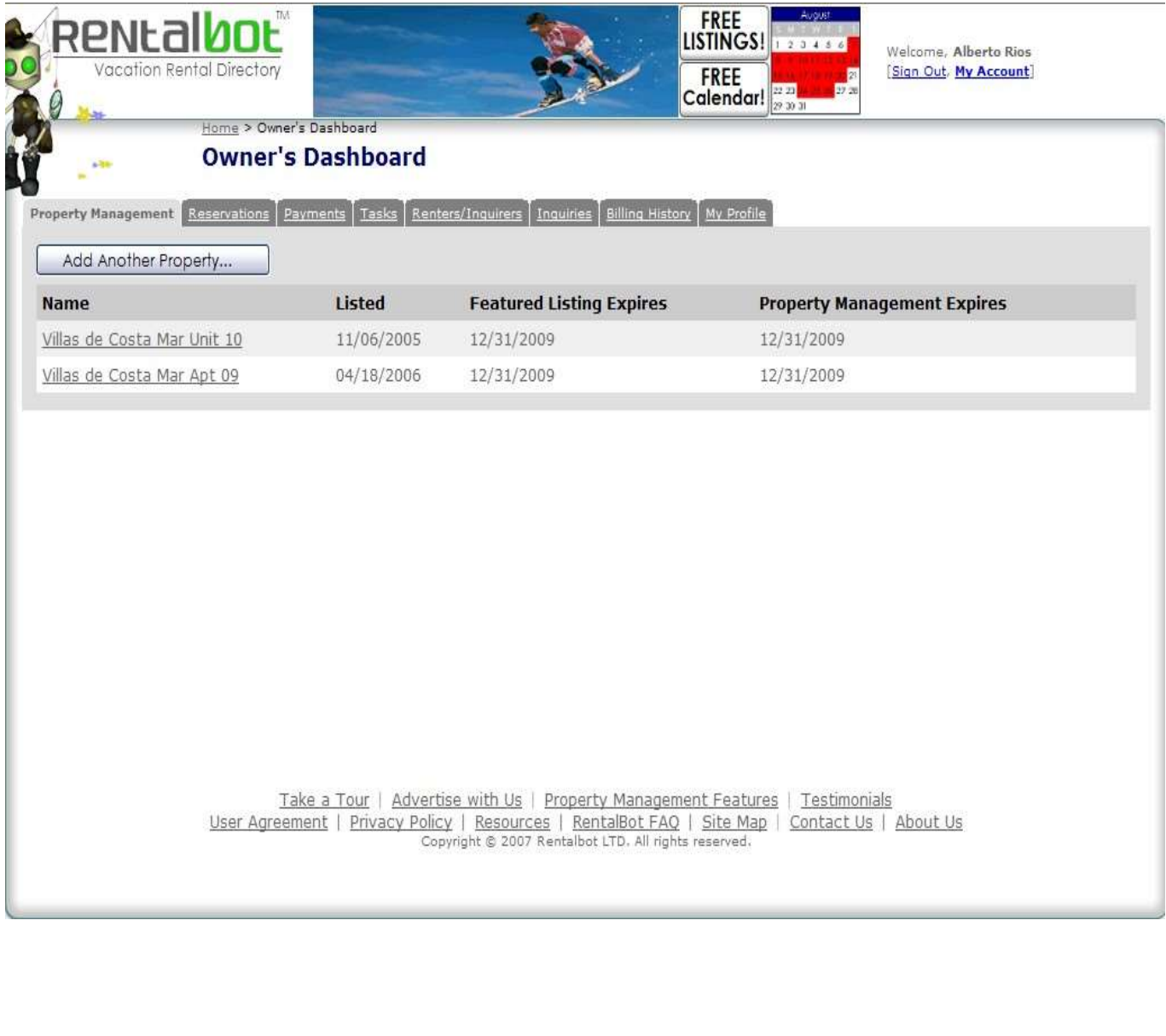

## <span id="page-4-0"></span>**Property Management Dashboard**

This is the property management dashboard for this one property; it displays the same tabs as the prior EDIT with the addition of the following button links and information summary:

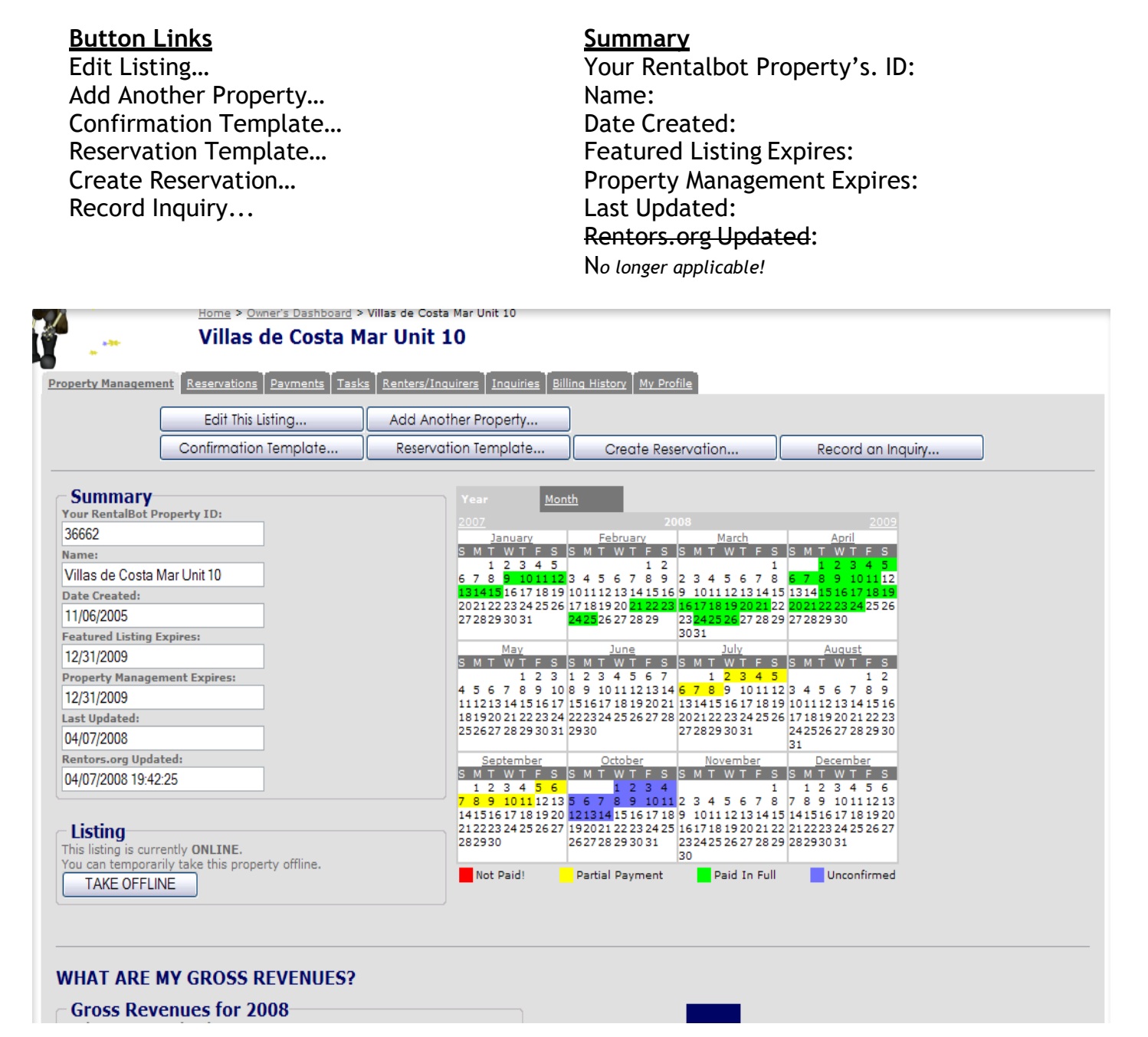

The next field is: **Listing.**

This allows you to take your property listing offline and put it back online.

The calendar to the right shows calendars in different tabs: Year orMonth

# <span id="page-5-0"></span>**Monthly Calendar**

Monthly calendar view shows the month named in the center; to the left is the prior month to the right is the next month. Clicking on either *month's name* will show that month.

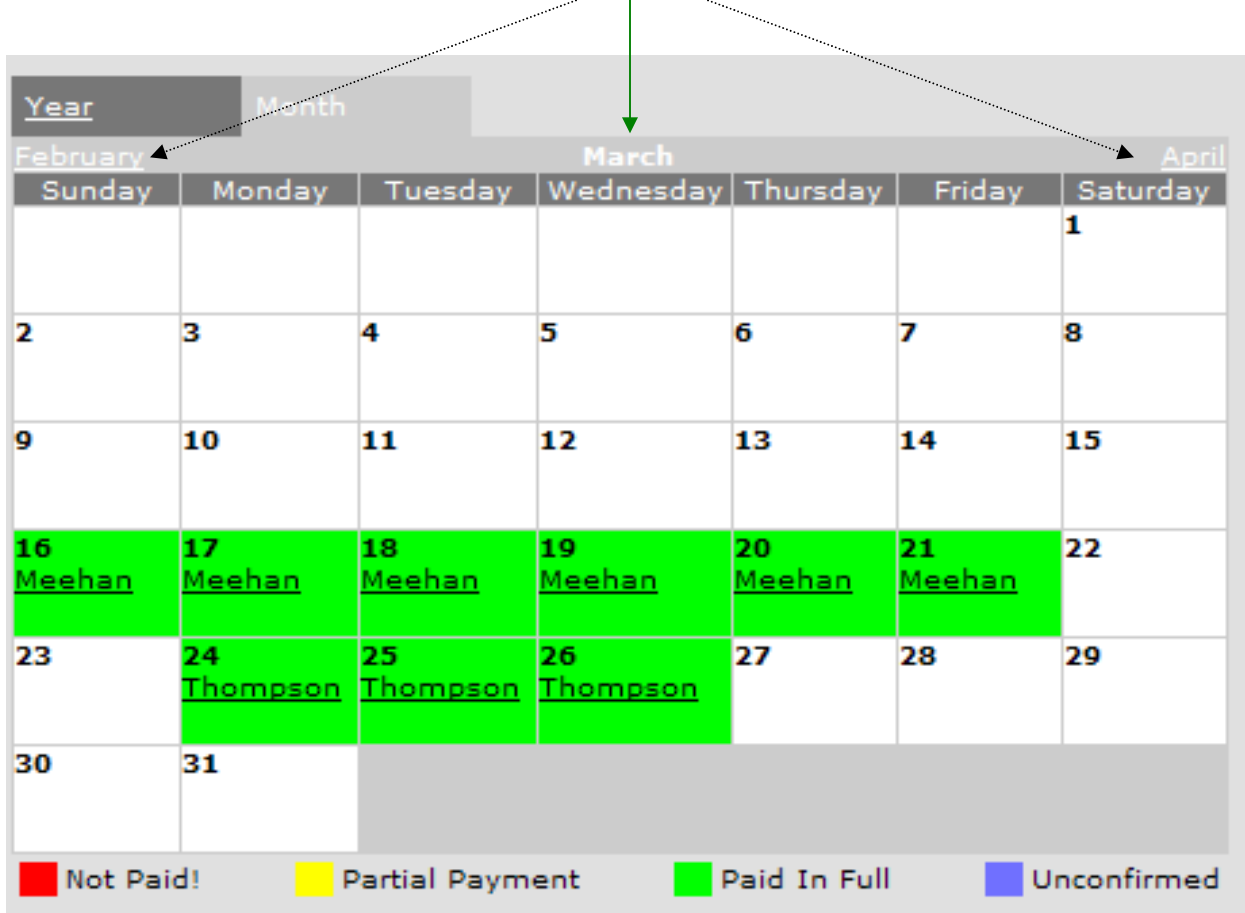

If you click on the reservation's name it will open up that reservation in the same window and you will be directed away from this EDIT to that reservation

Footer shows color coded payment status of the booked reservation. To remove a reservation from the calendars. You will need to un-check the confirmed reservation box on Reservation under "Reservation Details". *This is a great feature in the event you have not received payment and want to make the property quickly available on the calendars until payment is corrected!* 

# <span id="page-6-0"></span>**Yearly Calendar**

The yearly calendar view works very much the same as the monthly you will see the present year displayed is the middle year 2008 to the left is prior year 2007 to the right is next year 2009

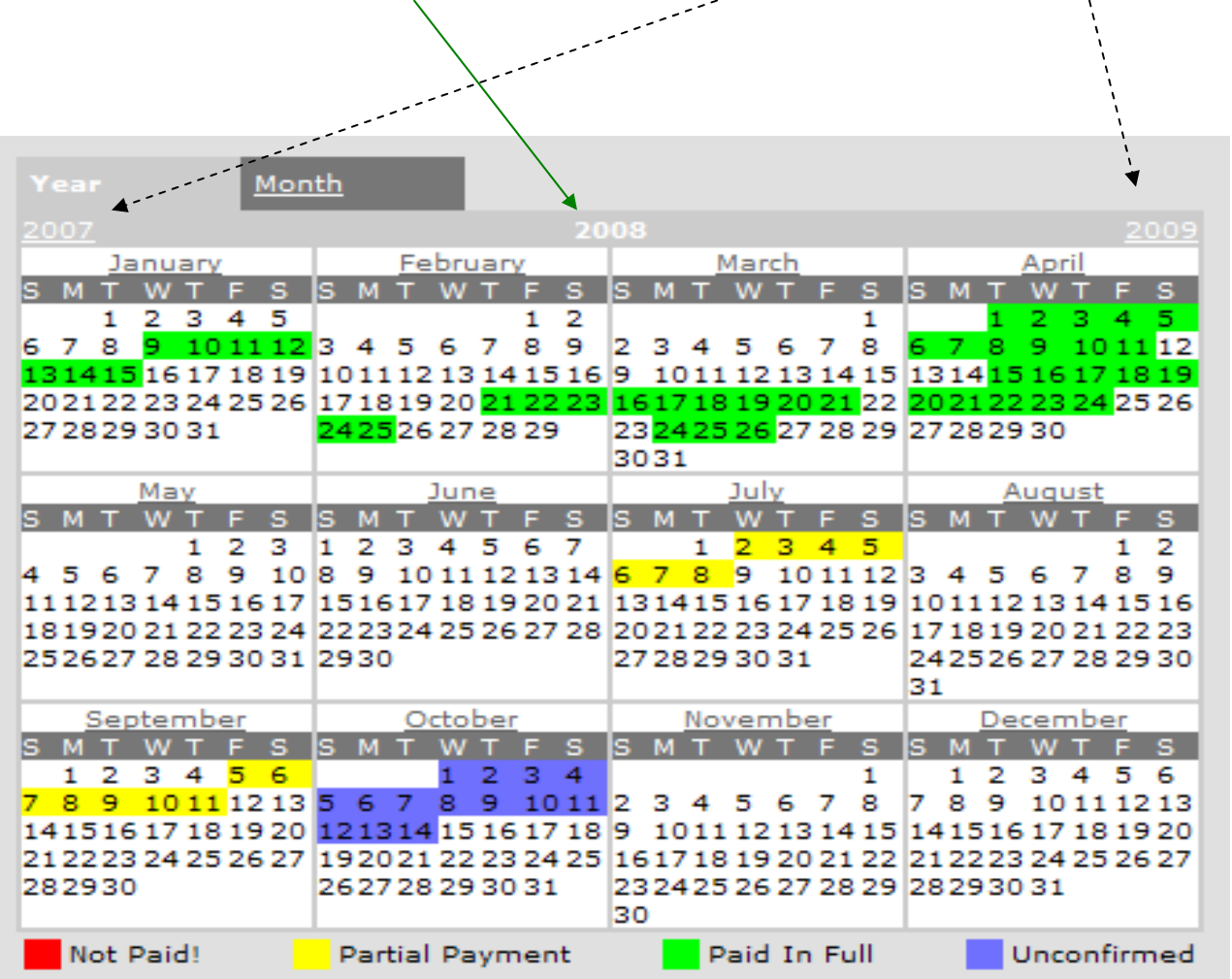

Note color coded payment status for each reservation…

Note: You cannot link to the reservation in year view

**The statistics displayed below on this EDIT will correspond to the actual year selected so if you selected 2007 it will move to the center and that year's calendar will be displayed and all the statistics for said year will be displayed below…**

## <span id="page-7-0"></span>**Statistics Shown:**

Calendar selected below is 2007; all statistics displayed below will be for said year as show in the image below…

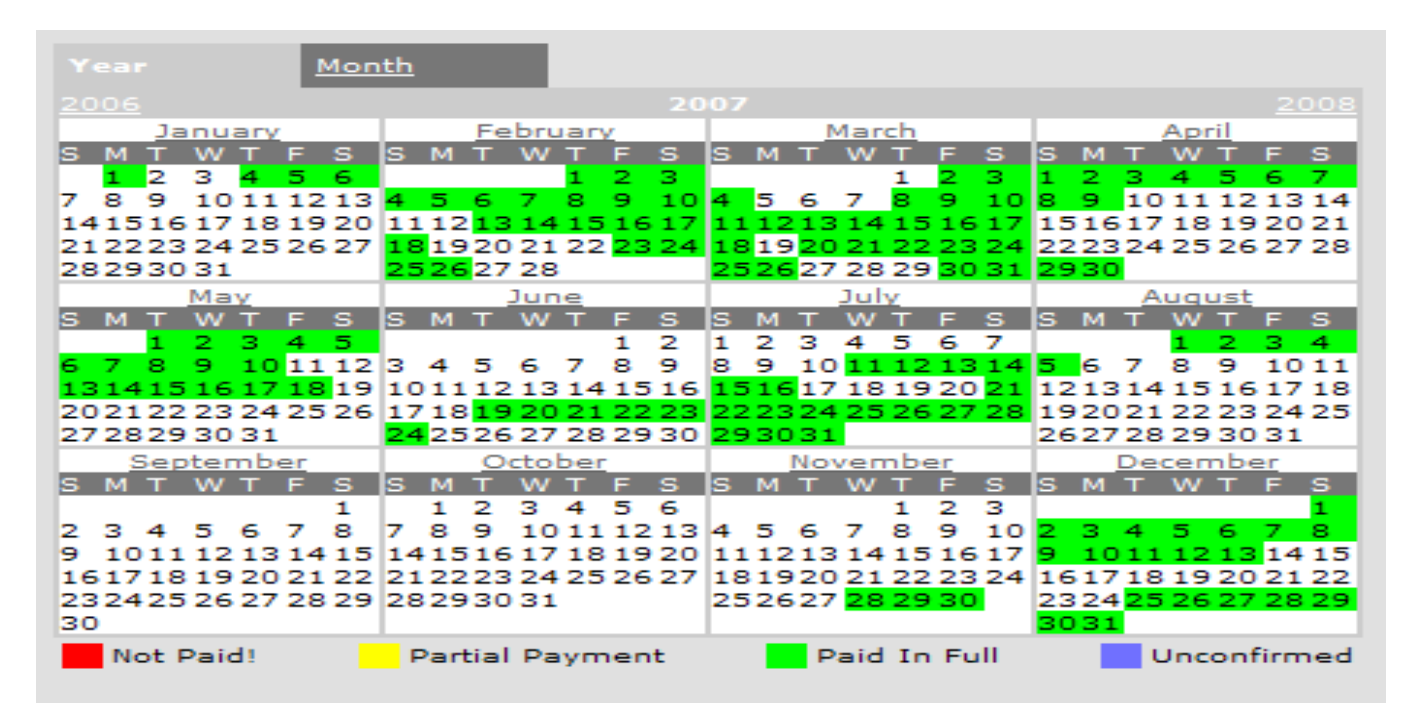

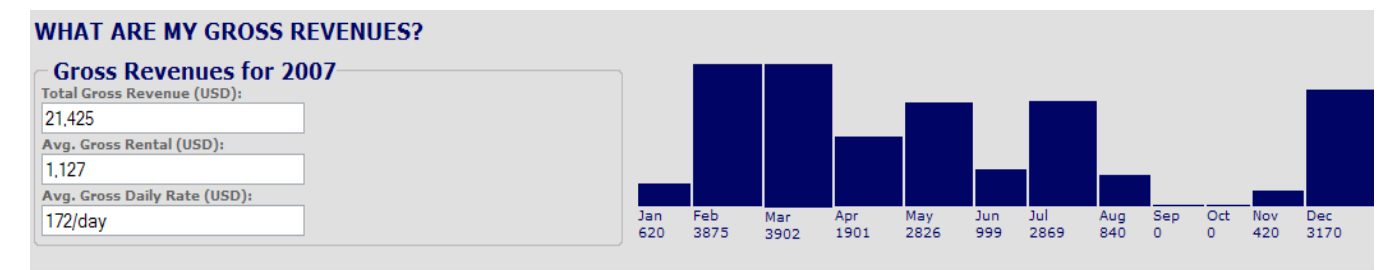

#### **WHAT ARE MY NET REVENUES?**

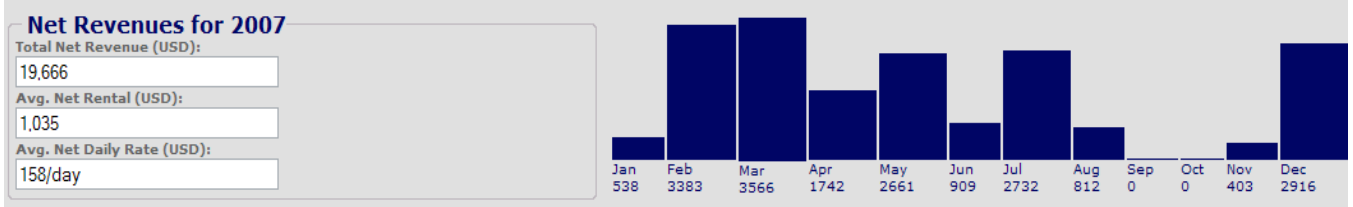

#### **WHAT'S MY % OCCUPANCY?**

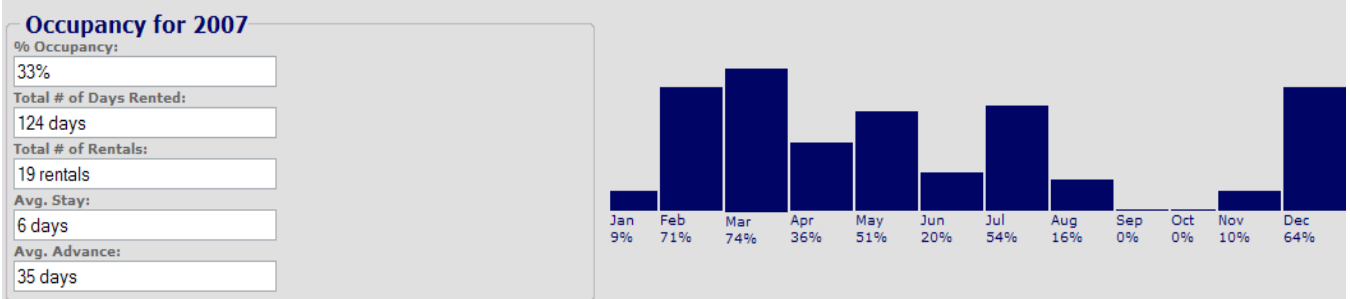

# <span id="page-8-0"></span>**Availability Calendar Script**

This is the availability calendar script you need to copy and paste to display Rentalbot's calendar on your website.

**Calendar Parameters link** will take you to the parameters EDIT where you can select which calendar type you want to display on your website

Embed your Availability Calendar in any other webpage in the world! Just paste the following HTML snippet wherever you'd like your calendar to appear: ۸ <IMG SRC="http://www.rentalbot.com/servlet/com.rentalbot.image.ImageServlet/? v property\_id=36662"/> View the complete set of calendar parameters

#### **Availability Calendar Parameters**

Availability Calendar parameters can be used to control the display and layout of your Availability Calendar. Parameters are strung onto the end of the Image tag, strung together using &:

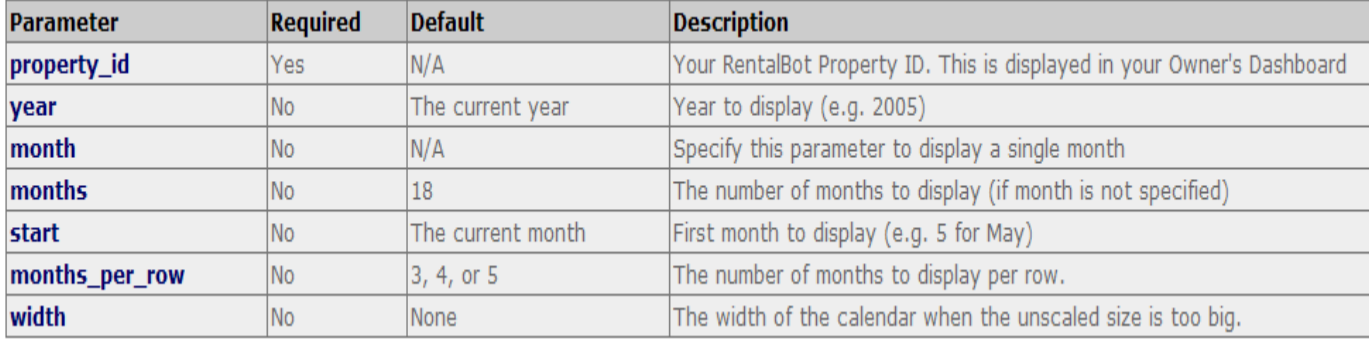

#### **18-Month Availability Calendar starting with the current month in the current year with 3 months per row, unscaled:**

<IMG [SRC="http://www.rentalbot.com/servlet/](http://www.rentalbot.com/servlet/com.rentalbot.image.ImageServlet/?property_id=20511)com[.rentalbot.image.ImageServlet/?property\\_id=20511"/>](http://www.rentalbot.com/servlet/com.rentalbot.image.ImageServlet/?property_id=20511)

#### **15-Month Availability Calendar starting with the current month in the current year with 5 months per row, unscaled:**

<IMG

[SRC="http://www.rentalbot.com/servle](http://www.rentalbot.com/servlet/com.rentalbot.image.ImageServlet/?property_id=20511&months=15&months_)t[/com.rentalbot.image.ImageServlet/?property\\_id=20511&months=15&months\\_](http://www.rentalbot.com/servlet/com.rentalbot.image.ImageServlet/?property_id=20511&months=15&months_) per\_row=5"/>

#### **12-Month Availability Calendar starting with January in the current year with 4 months per row, unscaled:**

<IMG

[SRC="http://www.rentalbot.com/servle](http://www.rentalbot.com/servlet/com.rentalbot.image.ImageServlet/?property_id=20511&months=12&start=1)t[/com.rentalbot.image.ImageServlet/?property\\_id=20511&months=12&start=1&](http://www.rentalbot.com/servlet/com.rentalbot.image.ImageServlet/?property_id=20511&months=12&start=1) months\_per\_row=4"/>

#### **12-Month Availability Calendar starting with the current month in the current year with 3 months per row, scaled to a width of 300:**

<IMG

[SRC="http://www.rentalbot.com/servle](http://www.rentalbot.com/servlet/com.rentalbot.image.ImageServlet/?property_id=20511&months=12&months_)t[/com.rentalbot.image.ImageServlet/?property\\_id=20511&months=12&months\\_](http://www.rentalbot.com/servlet/com.rentalbot.image.ImageServlet/?property_id=20511&months=12&months_) per\_row=3&width=300"/>

## <span id="page-9-0"></span>**Inquiries Form Script**

Please note your script will have your Property ID in place of the 36662 number shown here. Once you copy and paste this to your website it will display like this: Inquire about this property...

Link to our online Inguiry Form from any other webpage in the world! Just paste the following HTML snippet wherever you'd like to pop up an inquiry form:

<A TARGET="inquiry" HREF="http://www.rentalbot.com/servlet/com.rentalbot.ActionServlet/? action=com.rentalbot.action.ShowPageAction&pageName=com.rentalbot.page.InquiryPage&key=36662 &decorated=false">Inquire about this property...</A>

As an added bonus you can also use the below form script to display a button which will open the same inquiry form within a button. Replace 000000 with your Rentalbot listing's Property ID#... Just copy and paste the highlighted code from <form> to </form>

#### *NEW*

#### <form>

<input type="button" name="reservation"value="Reservation Inquiry" onClick="window.open ('[https://www.rentalbot.com/servlet/com.rentalbot.ActionServlet/action/com.rentalbot.](https://www.rentalbot.com/servlet/com.rentalbot.ActionServlet/action/com.rentalbot.action.ShowPageAction/pageName/com.rentalbot.page.InquiryPage/key/00000/startWith/0) [action.ShowPageAction/pageName/com.rentalbot.page.InquiryPage/key/00000/startWith/0](https://www.rentalbot.com/servlet/com.rentalbot.ActionServlet/action/com.rentalbot.action.ShowPageAction/pageName/com.rentalbot.page.InquiryPage/key/00000/startWith/0) ,'newwindow','scrollbars,resizable,dependent,width=400,height=700');" />

#### </form>

#### **Sample button:**

**Reservation Inquiry** 

# <span id="page-10-0"></span>**Edit This Listing**

Edit This Listing...

**This is the button you will always use to update your listing with the following information:**

## **EDIT 1 of 7 Basic Information**

Property Name: Listings Title: Number of Bedrooms: Sleeps: Long Description: Property management Company (if you use one) Property's Personal Website

## **EDIT 2 of 7 Address**

Address of the Property Line 1: Line2: City: Postal Code:

**It is very important that you fill this out correctly for Google Maps service to work and identify your properties location on its map. You can go to Google maps and try different addresses until you get it correctly…**

## **EDIT 3 of 7 Regions & Locations**

Region: Region within (other) or a new location:

EDIT 4 of 7 **HAC Settings (Optional)** Do you use a *Calendar* or *Guestbook* on rentors.org? *Answer NO to this section as this is no longer viable* [YES](https://secure.rentalbot.com/servlet/com.rentalbot.ActionServlet/action/com.rentalbot.action.SavePropertyRentorsOrgAction/rentorsOrgStep/0/answer/yes/key/36662) **[NO](https://secure.rentalbot.com/servlet/com.rentalbot.ActionServlet/action/com.rentalbot.action.SavePropertyRentorsOrgAction/rentorsOrgStep/0/answer/no/key/36662)** *Is the correct answer here; by selecting NO you will jump forward to Edit 5 of 7*

## **Edit Listing (Step 5 of 7) Features, Amenities, Activities, and Policies (Optional)**

The page will be where you make your selection for the above. You will also have a notes/comments area for: Payment Policy: Cancellation Policy:

## **Edit Listing (Step 6 of 7) Rates (Optional)**

Please give RentalBot some idea what your rates are. You can specify multiple seasonal rates that will be used when renters search for rentals in a particular price range.

You can also choose to not add any rates here if you don't want rates to be considered in search results.

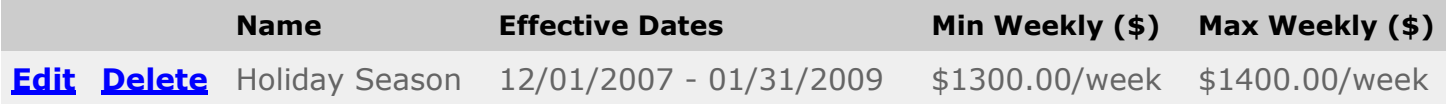

#### **Add a new rate...**

Last and final Edit is 7 of 7; uploading your images. Please make sure you have good quality images. Number your images and upload them in the sequence you want them to appear, as you will not have the option to allocate them once they have been uploaded

## **Edit Listing (Step 7 of 7) Images (Optional)**

Upload photos of your property.

Image formats supported: \*.JPG, \*.GIF, \*.PNG

*Please note that image upload time varies depending on the size of the photo you upload, and the speed of your internet connection. Large pictures uploaded over dialup may take several minutes. In the event you experience problems uploading your photo, please email it to [support@rentalbot.com a](mailto:support@rentalbot.com)nd we will ensure it's added to your listing within 48hours.*

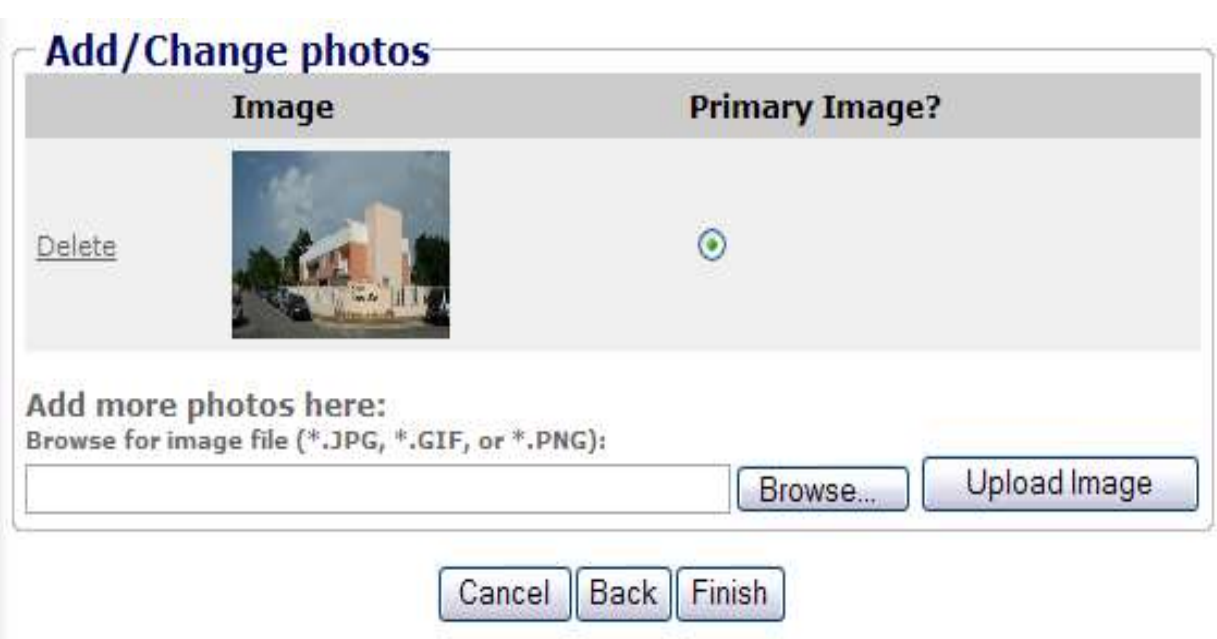

Click once and allow up to 30 seconds to process.

## **End; you have successfully setup you listings profile.**

*Next step is your confirmation template…*

# <span id="page-13-0"></span>**Confirmation Template**

Confirmation Template...

Confirmation templates are used to send renters a confirmation email after you book a reservation. You can use [placeholders] that RentalBot will replace at reservation time with all the relevant details of the reservation. You can add any other text you want to customize your confirmations to be exactly how you want them to appear. (Don't worry; you'll always get a chance to preview/edit all confirmations before they are sent.)

You can use any of the following placeholders in your confirmation template. Just remember to surround placeholders with square brackets:

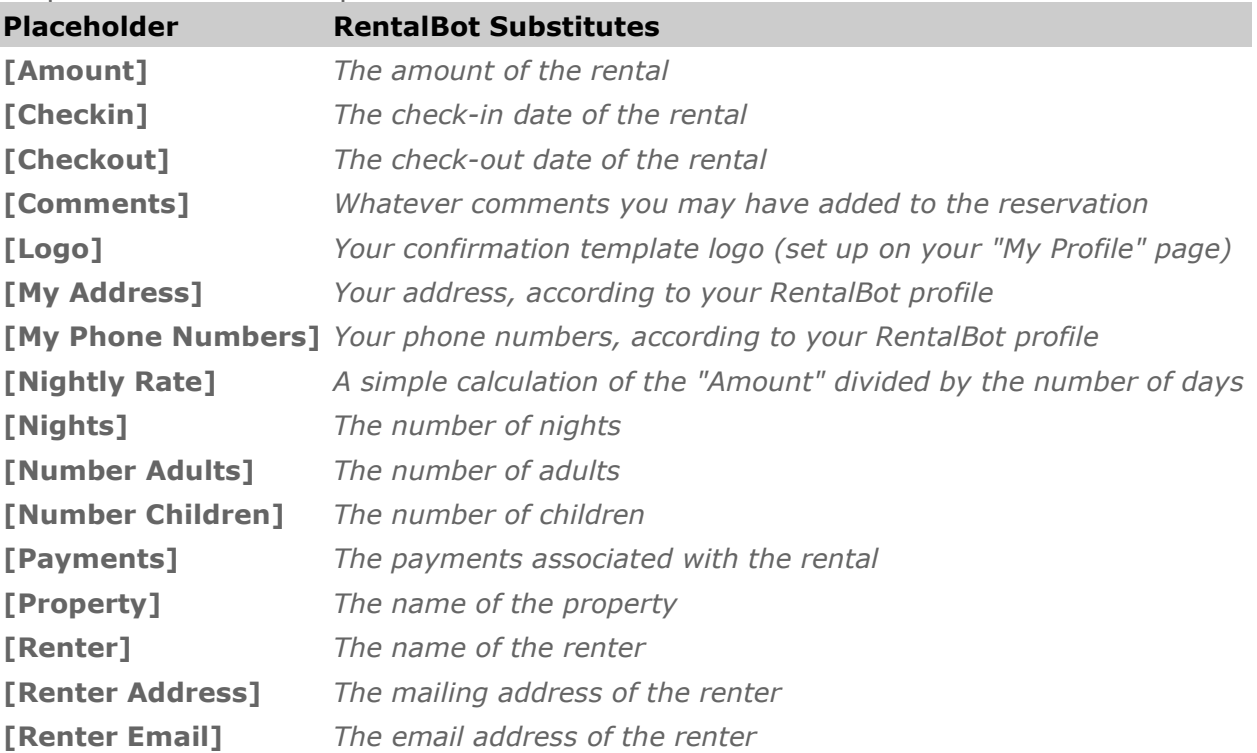

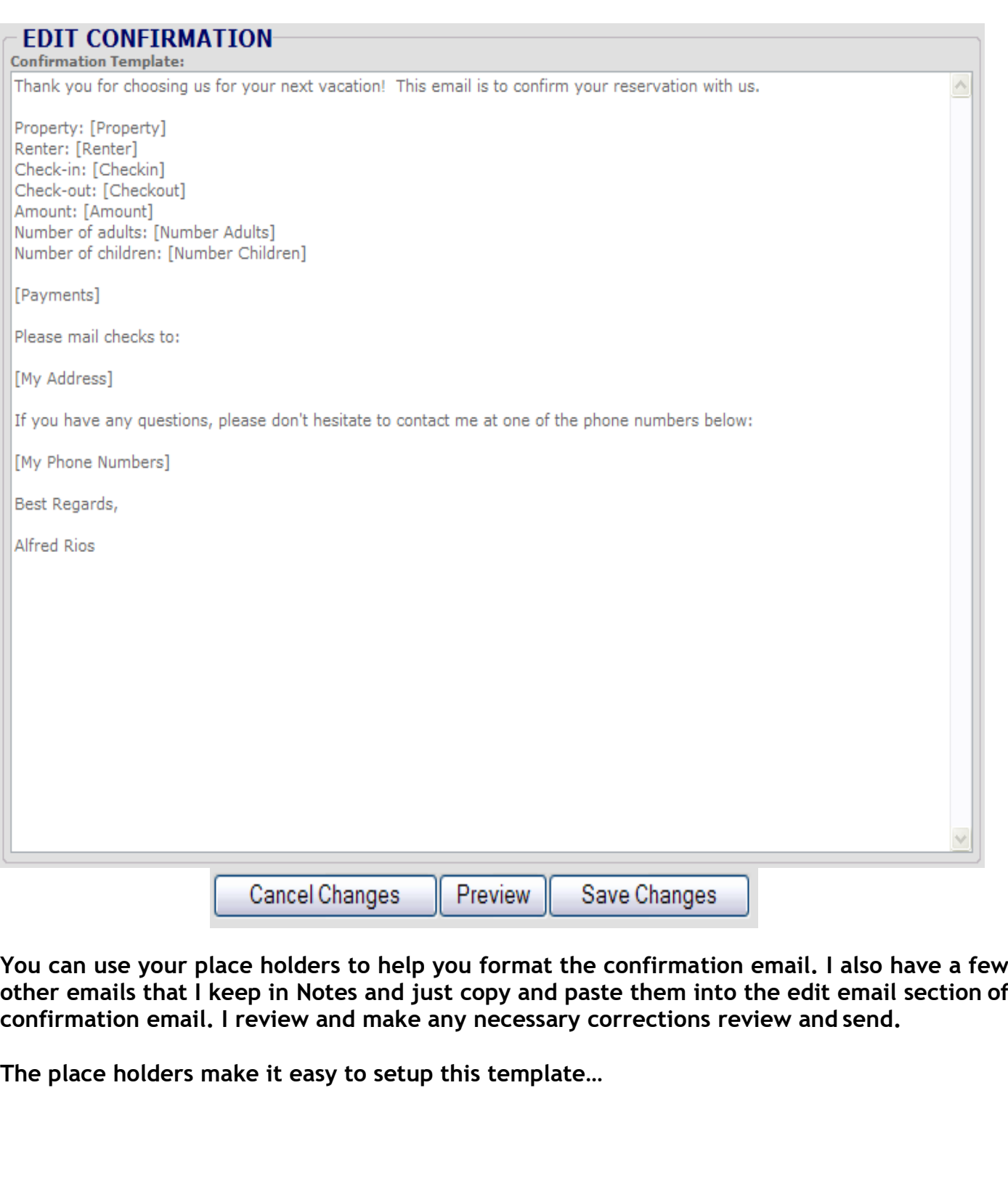

**You can use your place holders to help you format the confirmation email. I also have a few other emails that I keep in Notes and just copy and paste them into the edit email section of confirmation email. I review and make any necessary corrections review and send.**

**The place holders make it easy to setup this template…**

# <span id="page-15-0"></span>**Add Another Property**

Add Another Property...

**Adding another property listing will walk you through the same pages as the edit property process to add your new listing.**

## **Reservation Template**

Reservation Template...

**Please note you first need to create a reservation the way you want your reservations to look and work. You will then save it as a template and make the following adjustments so it will always calculate the different fields correctly.**

**You can create a "Reservation Template" so that RentalBot will remember the way you like to break down a reservation into payments, expenses, and tasks. In addition, RentalBot will remember how far in advance you like your payments paid and reminders sent.**

**RentalBot uses your Reservation Template to default payments, expenses, tasks, and dates for new reservations. Don't worry, you'll always be able to change these things around after RentalBot defaults them for you for any particular reservation.**

**Below is the relevant details of the reservation we'll use as your template. Please review the amounts and dates below to tell RentalBot whether the amounts are percentages or flat rates, and whether the dates should be interpreted relative to check-in or the date booked. That way, RentalBot will know how to default payments, expenses, and tasks in the future.**

**The reservation template will be displayed in the image below and we will break each section down in the pages that follow, as this is one of the most important of all the tools you will have at your disposal in Rentalbot…**

## **Image of the Reservation and its different components:**

- **Reservation Details**
- **Payments**
- **Expenses**
- **Task**

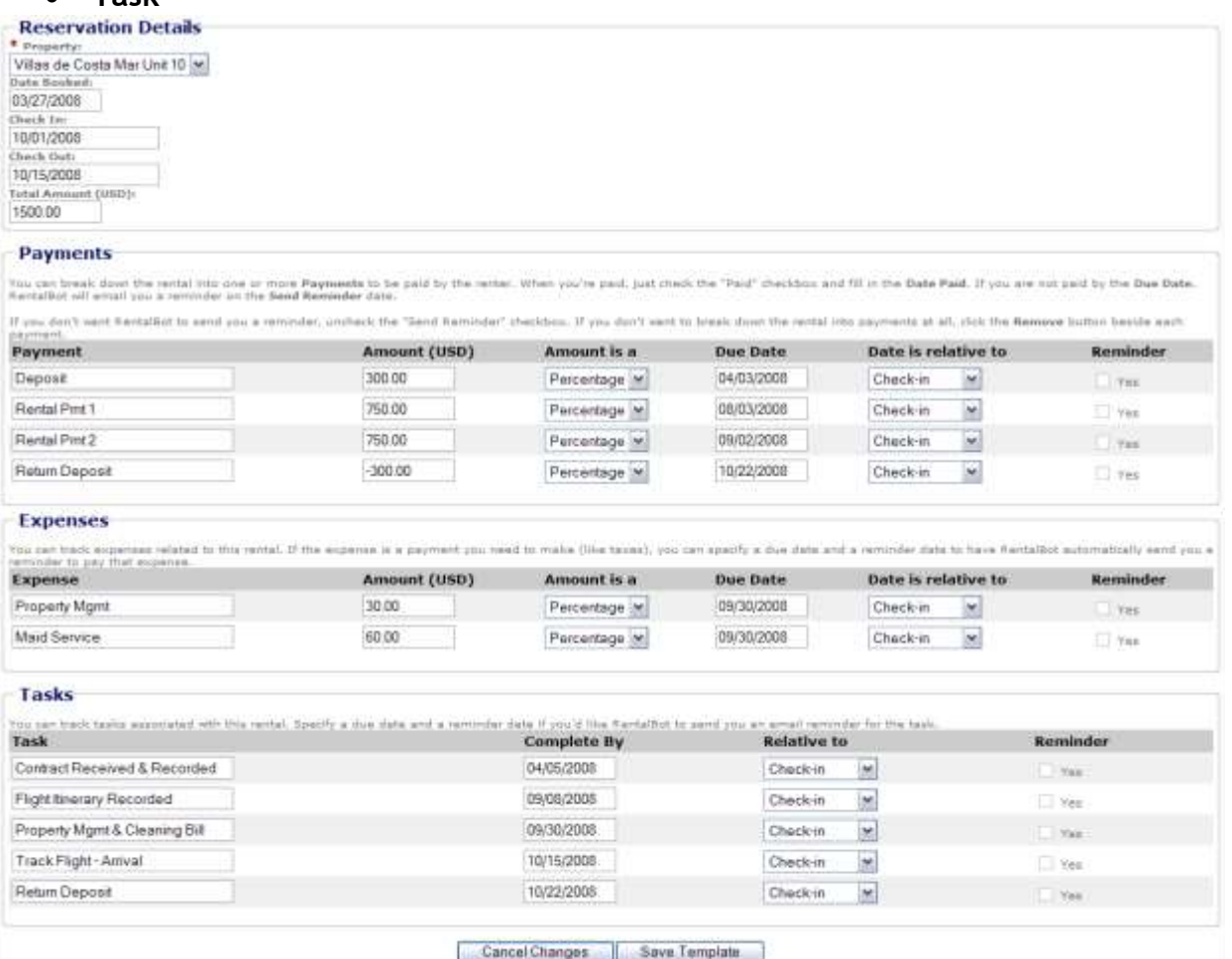

## **Reservation Details**

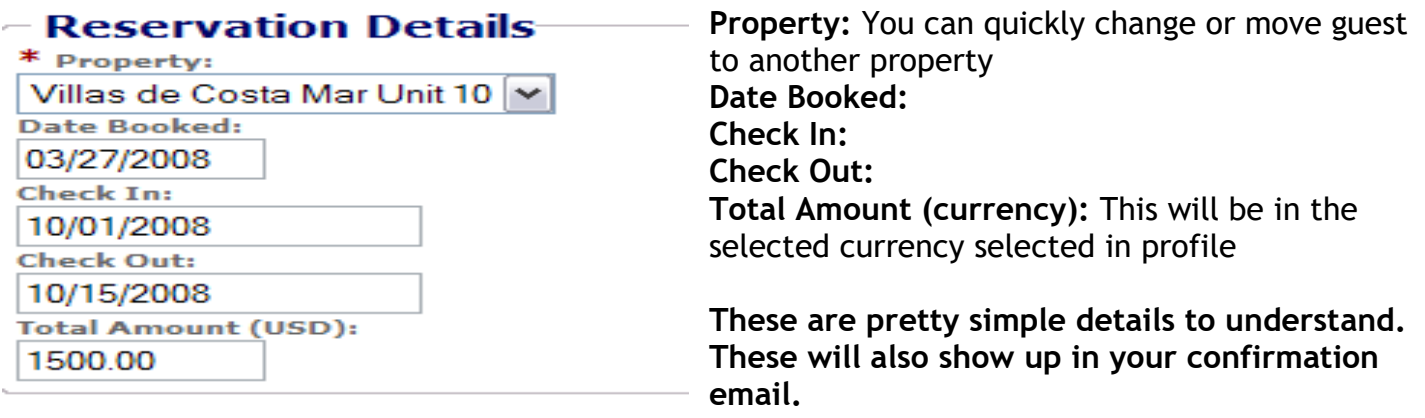

# <span id="page-17-0"></span>**Payments Template Setup**

You can break down the rental into one or more Payments to be paid by the renter. When you're paid, just check the "Paid" checkbox and fill in the Date Paid. If you are not paid by the Due Date, RentalBot will email you a reminder on the Send Reminder date.

If you don't want RentalBot to send you a reminder, uncheck the "Send Reminder" checkbox. If you don't want to break down the rental into payments at all, click the Remove button beside each payment.

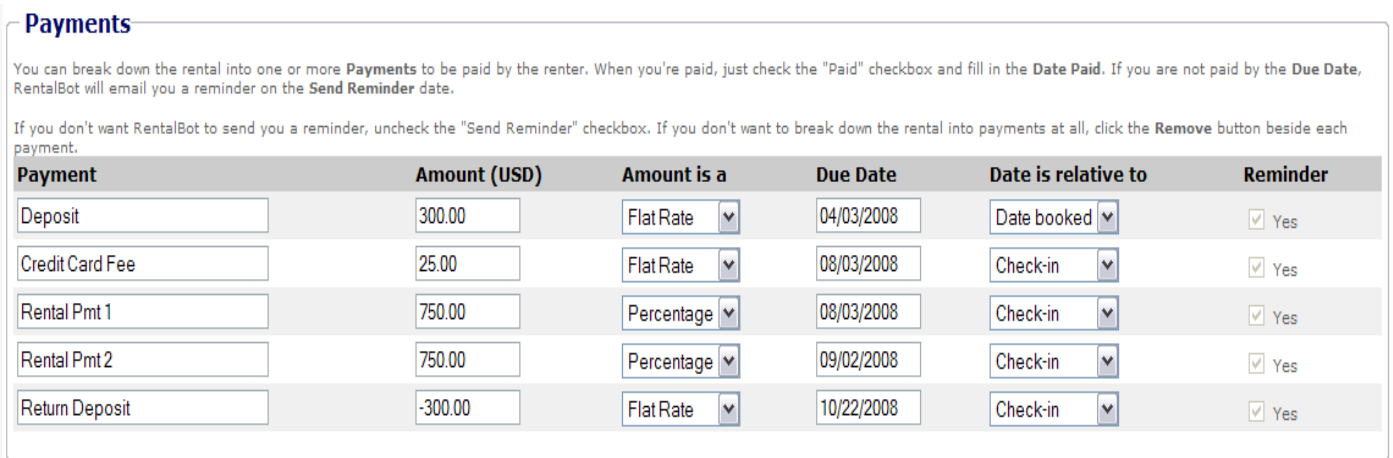

You will have the options in payments to setup your payments as flat rate or percentage. Please note the deposit are usually flat, Flat fees do not change. If you did change the amount and did a save template they will show the new amount going forward.

The percentage fields will be calculated as will the dates so if you set the first payment as 60 days from check in and the second payment as 30 days before arrival that is how they will show as they are relative to check in date. The deposit is relative to date booked and will calculate as such each time you book a new reservation.

You will have the option to delete or add a field in the reservation, this is the reservation template view we are reviewing now. *Tip: Rental Payment 1, Rental Payment 2 can easily be edited to Rental Payment if you delete Rental Payment 2; work smart!*

Note you can always edit a reservation add or delete fields and then save it as a template and it will replace the prior template with your new setup.

## <span id="page-18-0"></span>**Expenses Template Setup**

You can track expenses related to this rental. If the expense is a payment you need to make (like taxes), you can specify a due date and a reminder date to have RentalBot automatically send you a reminder to pay that expense

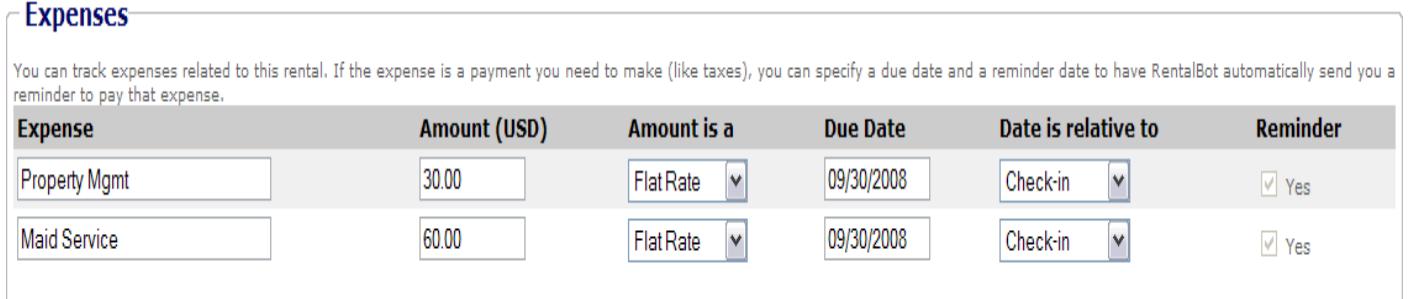

Same as in payments you will have the choice of percentage or flat amount. In this example the expenses are both flat charges that need to be paid

## <span id="page-18-1"></span>**Tasks Template Setup**

You can track tasks associated with this rental. Specify a due date and a reminder date if you'd like RentalBot to send you an email reminder for the task.  $-$ Tacke-

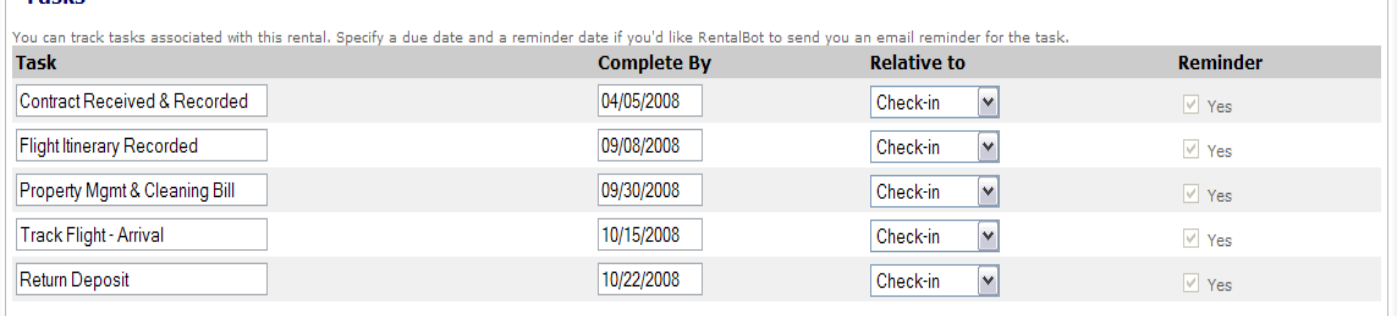

Tasks are a great way to stay organized and always meet your deliverables. Along with reminders for payments and expenses task and tasks reminders let me know when I need to action something.

**You are now have the knowledge you need to properly setup a reservation, next step…**

*Tip: add the reservation calendar to your website and process a dummy reservation with your name and email for a future date a year away and change the inquiry to booked and setup your new reservation. After you are done test it the same way…*

**Tip:** Note with the advent of technology I can track my guest's flights and communicate information to my property manager in the event they are delayed. I have even setup my property managers phone as well as my own phone number in some of the airlines website and we get a call if the flight is delayed and when the flight leaves. All you need is the departure airport's code, airline, flight number and arrival airport's code and we always ask for these.

<span id="page-19-0"></span>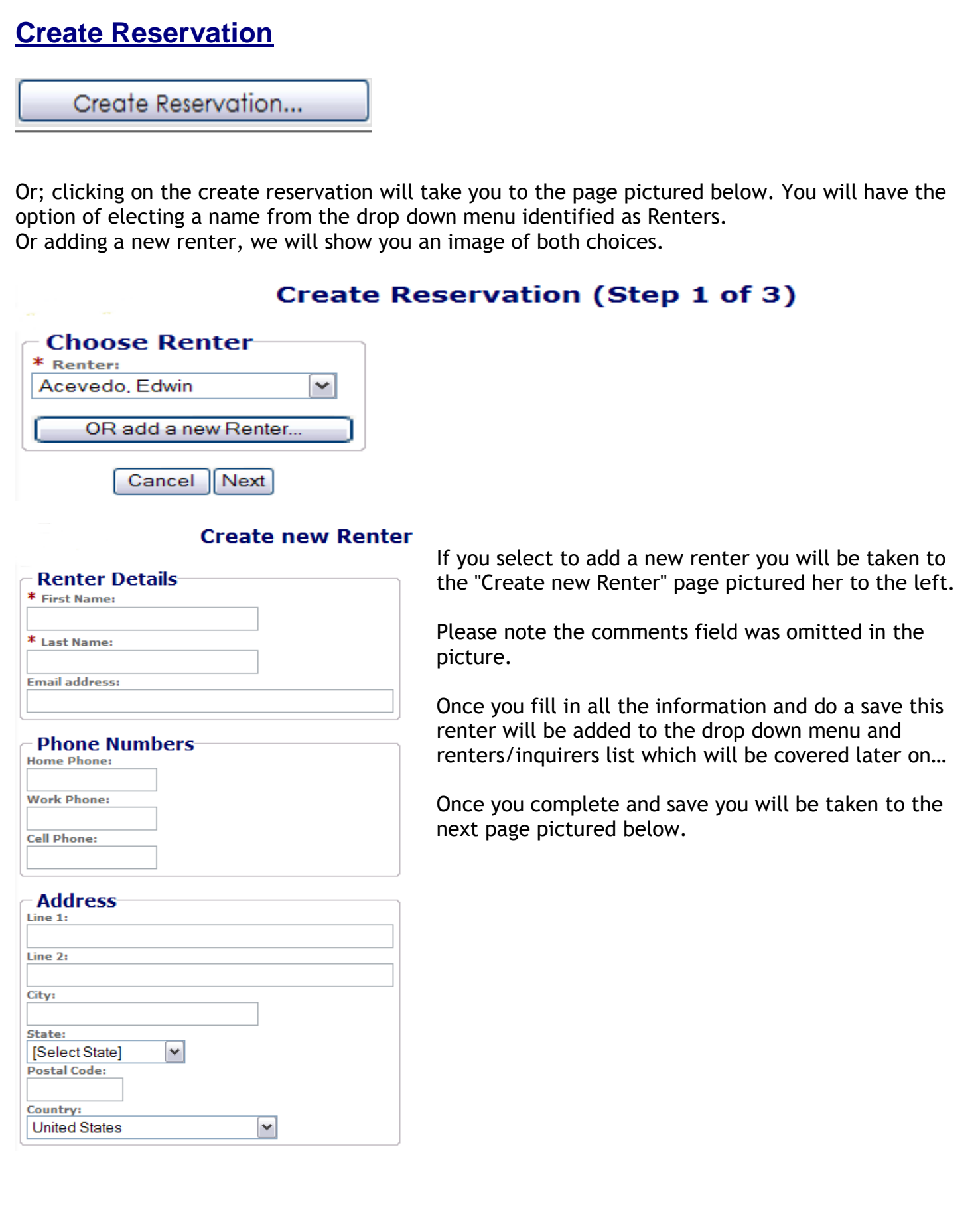

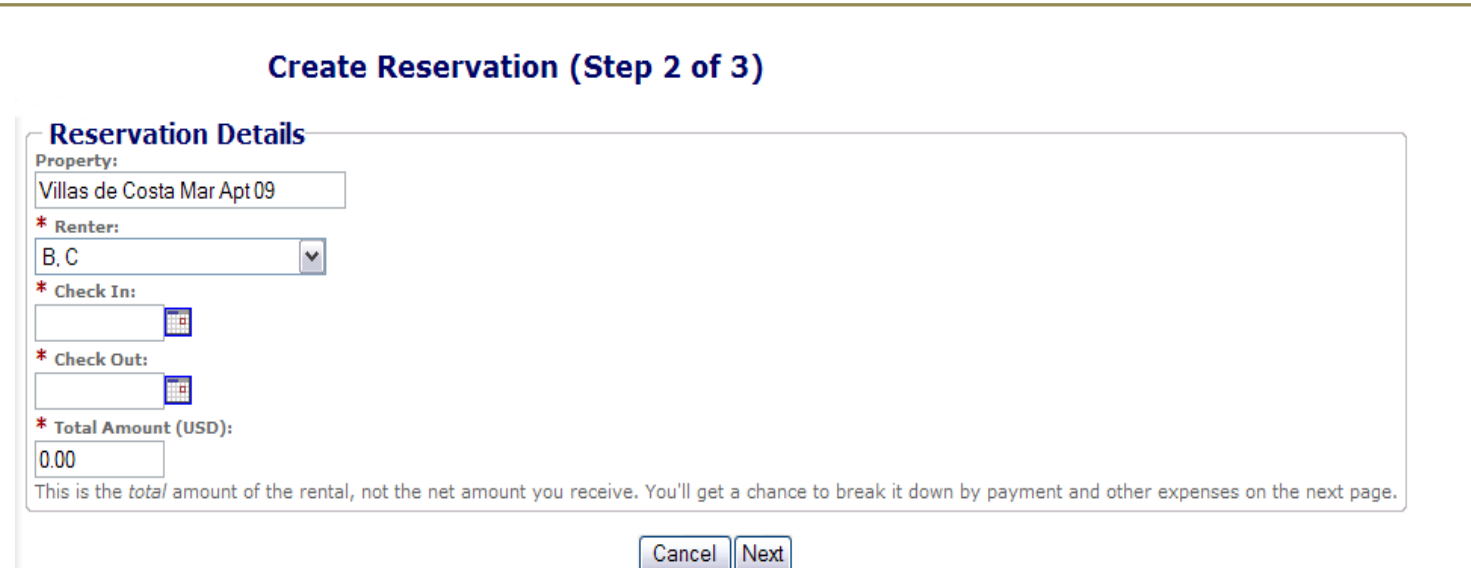

Here you will need to select the arrival and departure dates and add the rental amount you will be collecting from this renter.

Once you complete this and click next you will be taken to your reservations page…

The reservations will be broken down into its separate fields, as it is too large a page to display as one.

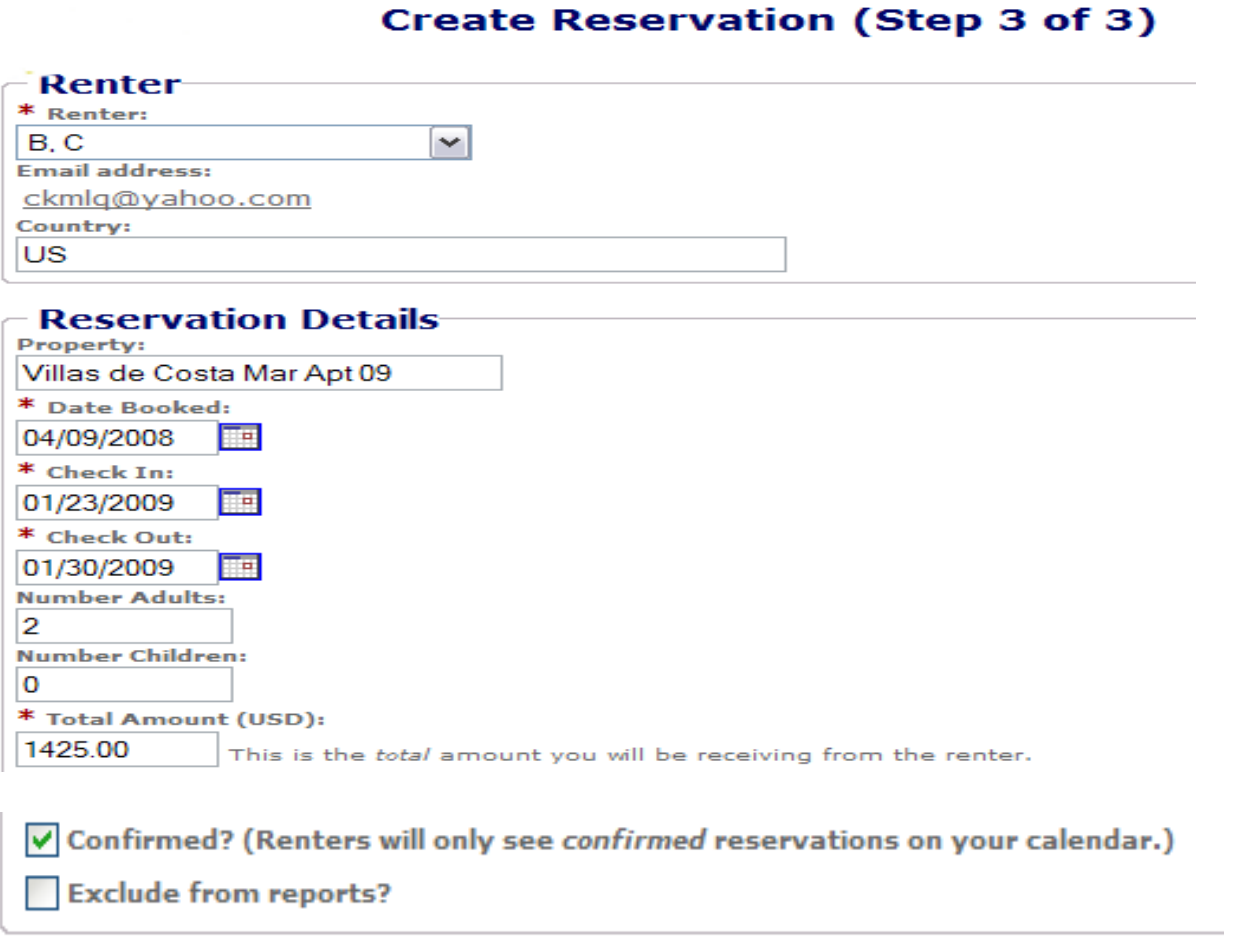

The top part Renter & Reservation Details will be filled in as you already took care of this.

Please note the comments field was removed in the above picture.

Below the comments field you will have two choices **Confirmed?** - If selected this reservation will show up in your calendar if it is not selected it will not be displayed on your calendar

**Exclude from reports? If this is checked the reservation will be excluded from your reports. I always select this for my time at my apartments so the reports do not reflect it.**

**This is another very important field that needs to be kept up to date!**

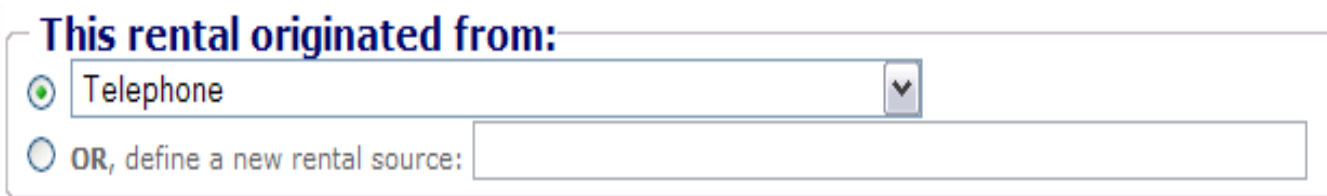

If you clicked on this field's drop down you will see all the listing sites I list with along with referral information and telephone as it was for this reservation.

Keeping this correctly updated when you enter a reservation will produce for you one of the most important statistics you will need when it comes to relisting your rental with an online listing site. If the report does not show that listing site as getting you inquiries or bookings why list with them again? No ROI no re-listing why waste the money. I have gone back to listing sites and told them you did not produce any inquiries for me so I am not listing with you again. Eight out of ten times they give you an extended grace period with hopes of you getting inquiries and re-listing with them.

**This along is worth the price you pay for these tools and services!**

The only difference in the below pictures of the reservations from the template setup is the add, remove buttons and the actual information so we will not cover each field again but just show you how they look. Also at the bottom of the reservation you will have the below buttons to make a selection from, they are self-explanatory.

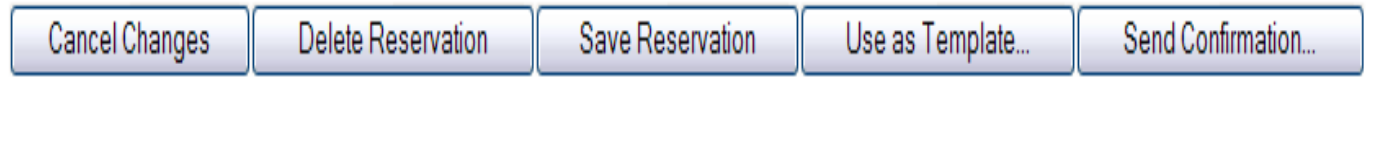

#### **Payments**

You can break down the rental into one or more Payments to be paid by the renter. When you're paid, just check the "Paid" checkbox and fill in the Date Paid. If you are not paid by the Due Date,<br>RentalBot will email you a

If you don't want RentalBot to send you a reminder, uncheck the "Send Reminder" checkbox. If you don't want to break down the rental into payments at all, click the Remove button beside each

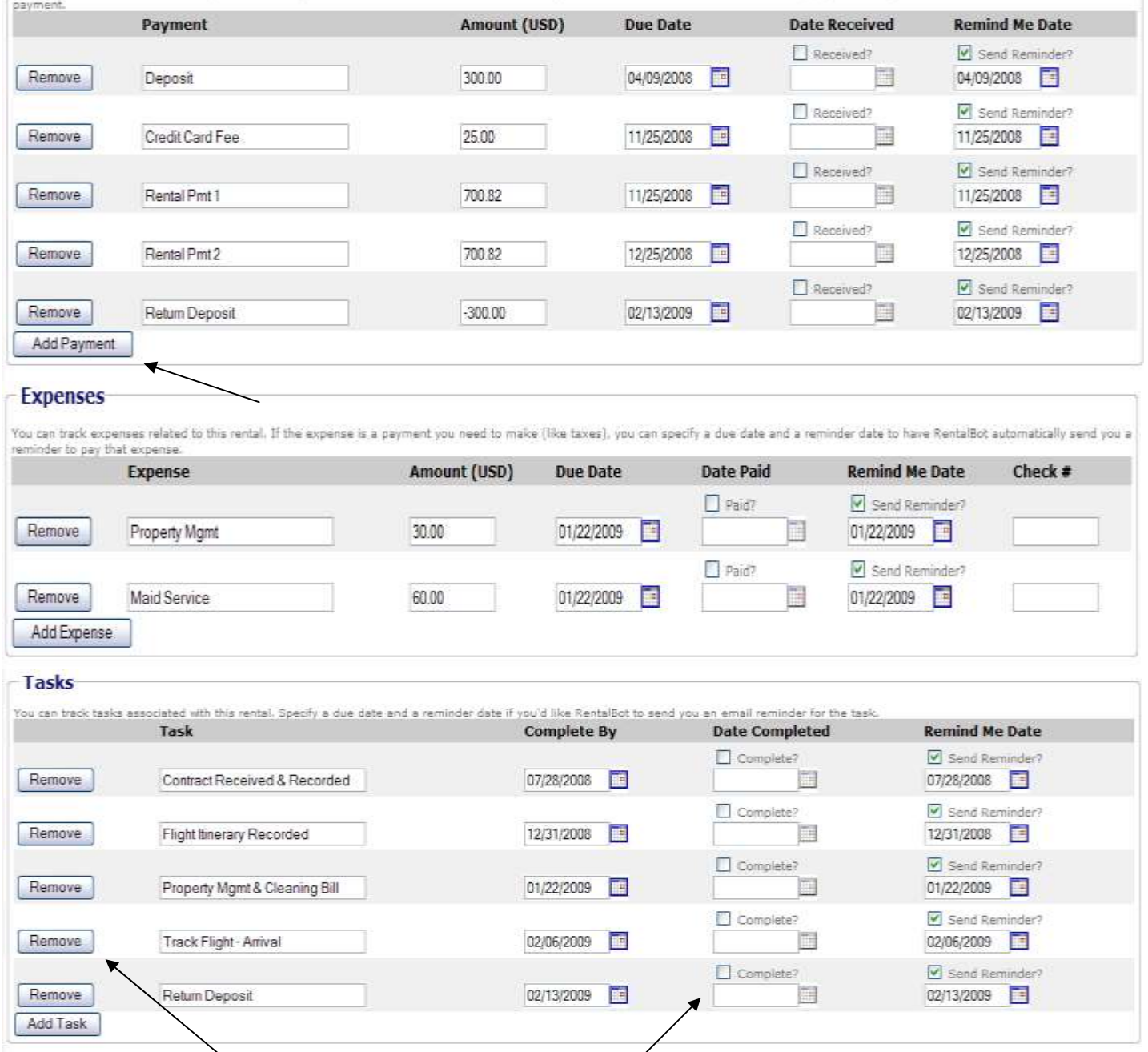

As you can see in the above pictures you have a remove button for each field and an add button at the bottom of each. You can also edit any of the fields, as they are not hard coded with the text. Dates can also be changed.

As you check the dates received and dates completed that triggers the reminders note to send an email as they have already been addressed and or completed.

## <span id="page-23-0"></span>**Record an Inquiry**

## Record an Inquiry...

Record an inquiry is the last button in the Property Management Dashboard all the others are tabs and some will take you to the same task some a little different and this will be explained next.

Once you click on the Record an Inquiry you will see the below page open. If you look close you will recognize this page as you have seen it before. If you did recognize it congratulations! You are getting familiar with Rentalbot.

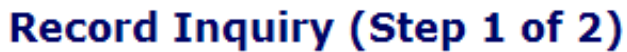

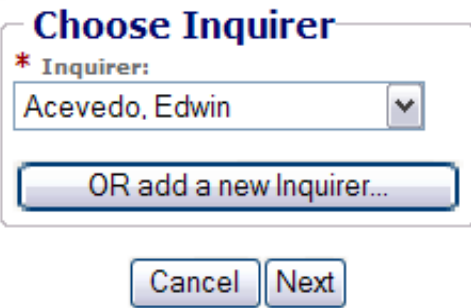

Same as in the reservations setup you have a choice to select a name or enter a new name. All inquiry and renters are stored in the inquiries/renters page and can be searched by the last name, more on this later…

If you select to enter you will get the same page as in reservations so we will skip that page and go on, select a name and right into Record Inquiry.

The below Inquiry pictures have all been added to one page for better viewing.

The comments page was not deleted in the below picture to give you an idea as to what it could be used for. I also add the itinerary, check information PayPal payment IDs.

This Inquiry Originated from: This is the same as the reservations you want this information to be up to date and correct, as your reports will gather its statistics from this field.

I also added a picture of all the buttons we covered from the Property Management Dashboard at the end of the below page…

**IMPORTANT: you need to enter all inquiries into Rentalbot to take advantage of the tools and services provided, that you are paying for. If you don't enter inquiries and only do bookings your stats will not be correct, plus you will lose all the client information you will need to take advantage of the great email marketing service Rentalbot has to offer; marketing is how you get bookings! Inquiries is how you get clients; both now and in the future via email marketing! Built your client base!**

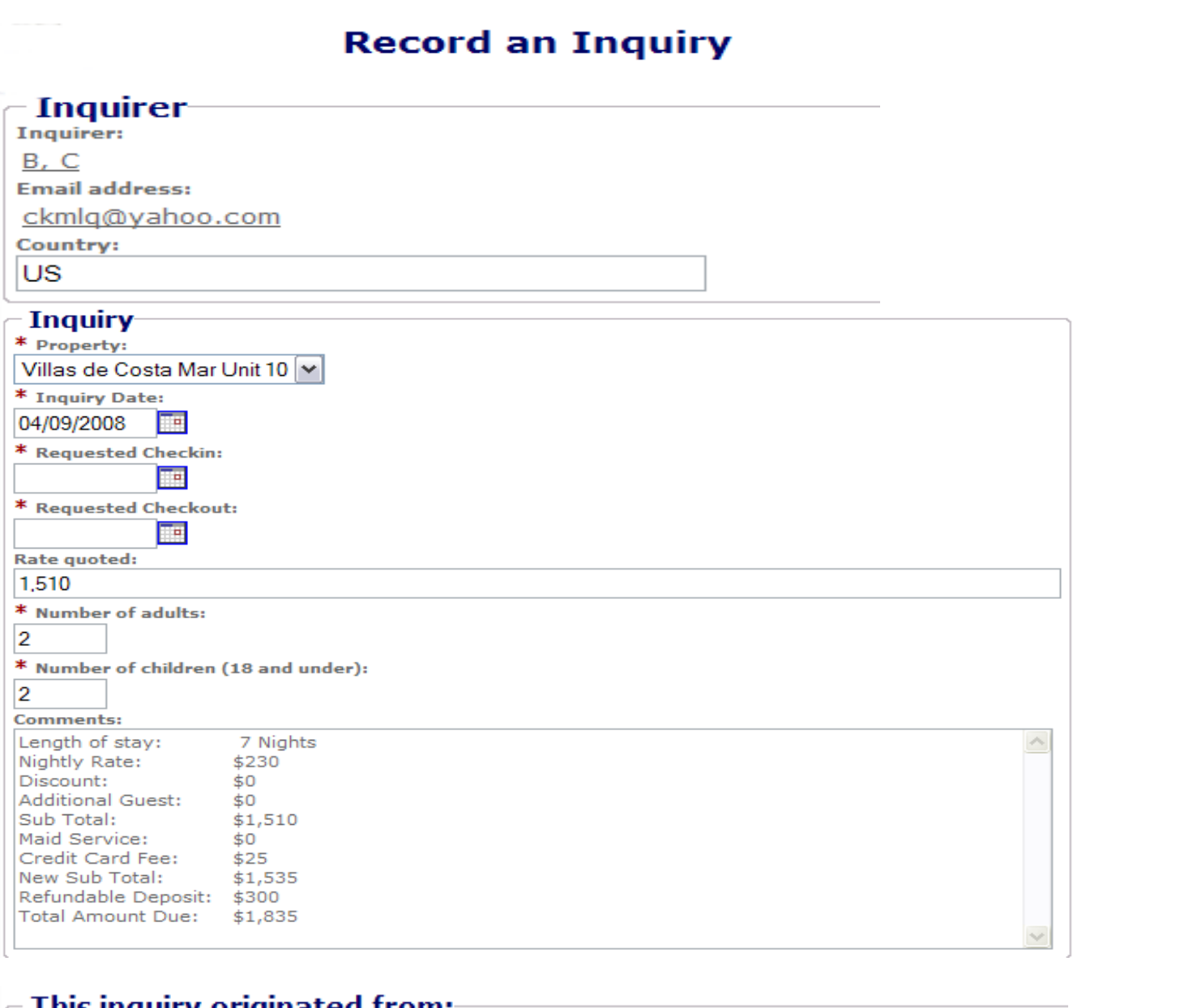

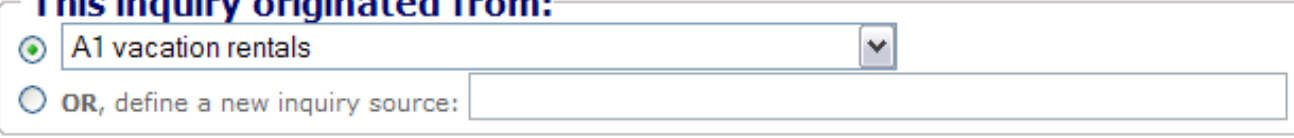

**Cancel Changes** 

Save and Return

Save and Add another...

# **Owner's Dashboard**

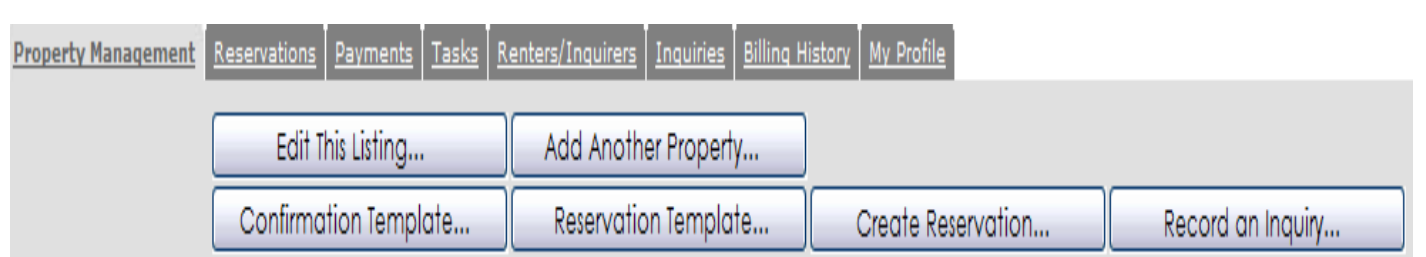

## **Owners Dash Board**

## **Reservations and Inquiry Statistics**

The rest of the information on the dashboard not displayed or explained above will be covered here very briefly. Please note this is all very important information when you are budgeting for next year's marketing and listings expenses

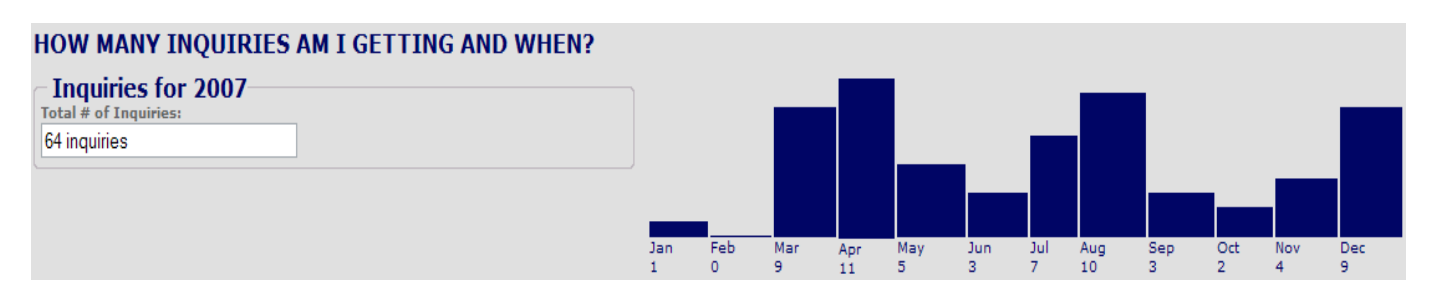

## **WHERE ARE MY INQUIRIES COMING FROM IN 2007?**

- 1. RentalBot (46% of your inquiries originated from RentalBot)
- 2. Telephone (10% of your inquiries originated from Telephone)
- 3. CyberRentals.com (7% of your inquiries originated from CyberRentals.com)
- 4. Homeaway Rentals p319829 (7% of your inquiries originated from Homeaway Rentals p319829)
- 5. Great Rentals (6% of your inquiries originated from GreatRentals)
- 6. VRBO (4% of your inquiries originated from VRBO)

## **WHERE ARE MY RENTALS COMING FROM IN 2007?**

- 1. Telephone (50% of your rentals came from Telephone)
- 2. RentalBot (33% of your rentals came from RentalBot)
- 3. Great Rentals (16% of your rentals came from Great Rentals)
- 4. A1 vacation rentals (0% of your rentals came from A1 vacation rentals)
- 5. CyberRentals.com (0% of your rentals came from CyberRentals.com)
- 6. Email (0% of your rentals came from Email)

## **WHAT SOURCES ARE MOST EFFECTIVE IN 2007?**

- 1. Telephone (42% of the inquiries from Telephone turned into rentals)
- 2. Great Rentals (25% of the inquiries from Great Rentals turned into rentals)
- 3. RentalBot (6% of the inquiries from RentalBot turned into rentals)
- 4. A1 vacation rentals (0% of the inquiries from A1 vacation rentals turned into rentals)
- 5. CyberRentals.com (0% of the inquiries from CyberRentals.com turned into rentals)
- 6. Email (0% of the inquiries from Email turned into rentals)

Only the first six were selected from each field for this rental unit. This rental unit actually went online in March 2007 so it did OK for a new rental unit.

Next we will cover the tabs…

#### In the following pages we will cover the tabs…

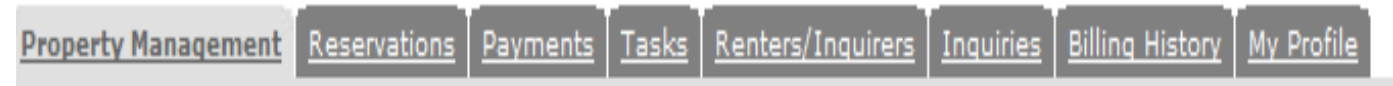

## <span id="page-26-0"></span>**Reservations**

Payments **Tasks** Renters/Inquirers Billing History My Profile

**Reservations;** will open a page with all your reservations as pictured below…

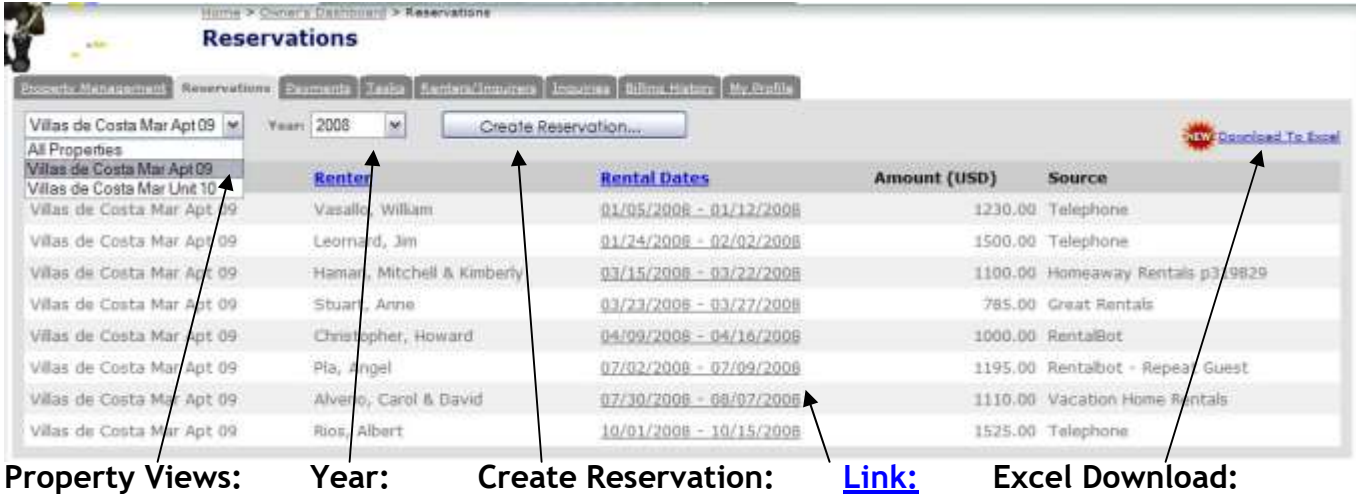

You have several selection options of how you want to view your reservations they are from left to right.

**Property view**, you have a drop down menu which you can select to view reservations for all properties or each properties reservations.

**Year view**; you can select to view whatever year you want. If you have been with RentalBot since its inception you will have 2004 in the dropdown. Presently it will display out to the year 2010.

**Create Reservation**; this will take you to the create reservation page which we have already covered.

**New Download to Excel;** once you click on this it will download whatever information you have selected to view by selecting property and year to Excel.

Links; you can link to any one of the reservations by clicking on the Rental Dates; these will open that reservations page.

# <span id="page-27-0"></span>**Payments**

By now you will start to see the same selection choices from page to page. This helps you get navigate the different tools and services in Rentalbot.

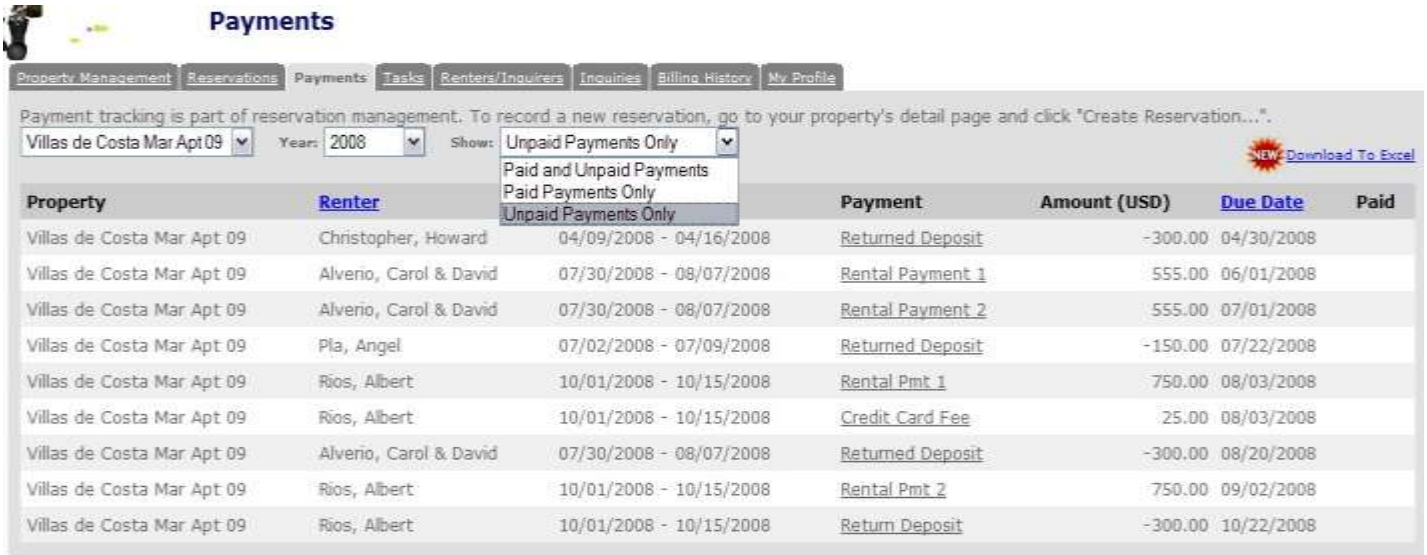

You have the same property and year selection in the payments page. You are also able to download this to Excel, as it will be in all the different pages that have information you may want to store or use for your business records

Information displayed here is; Property, Renter, Rental Dates, Payment, Amount, Due Date and Paid which will display the paid date if you are viewing paid only or both.

The payments helps you keep tract of payments due to you from the renters, if you selected reminders you will also receive an email reminder on the date you selected in the reservations payments section.

This is a quick view to show when/what payments are due without having to go into each reservation.

Three choices to view are;

- Paid & Unpaid Payments only
- Paid Payments Only
- Unpaid payments only

# <span id="page-28-0"></span>**Tasks:**

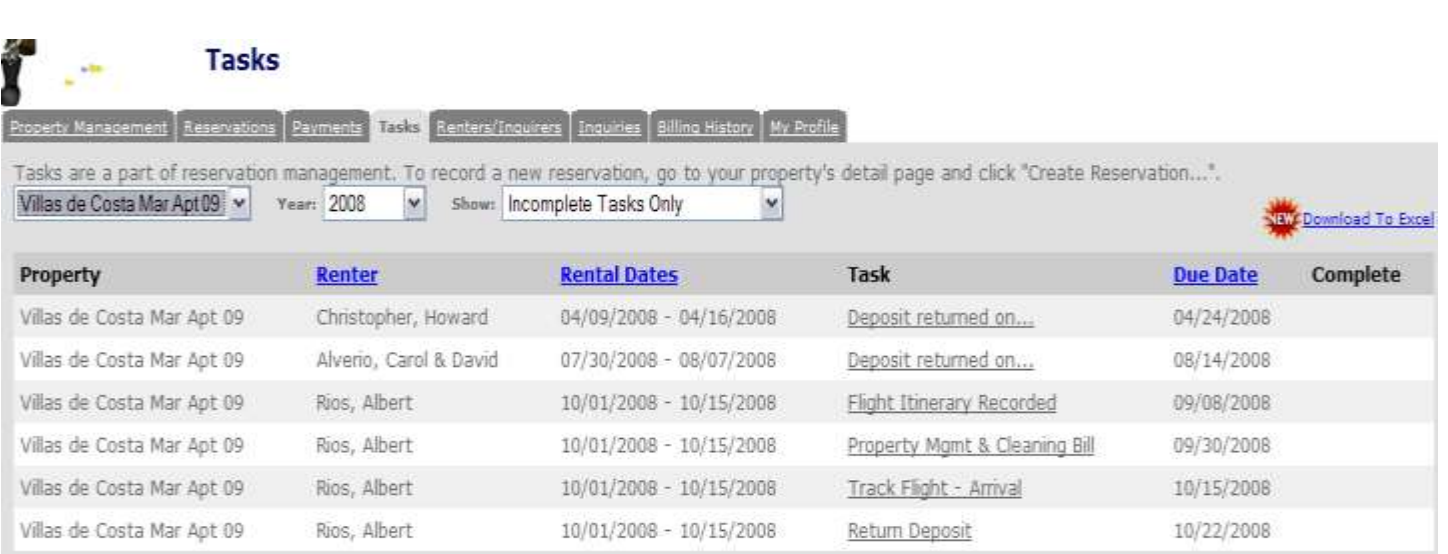

Tasks just like payments are setup in your reservations page. Task has the same views as payments the only difference here is the show and completed.

Show; provides you with three choices of information to view, Complete & Incomplete Tasks, Completed Tasks and Incomplete d Tasks.

**Task;** column shows the tasks descriptions and is also a link back to the reservation that task pertains to.

Completed; will show you date completed when you select completed or both.

This is another quick view to track your tasks and keep you updated as to what has been completed and more important what still needs to be done!

On to the next tab: Renters/Inquirers, this tool/service are also another very strong tool you can use for marketing to everyone in your databases. I will explain how in the highlights after the instructions…

<span id="page-29-0"></span>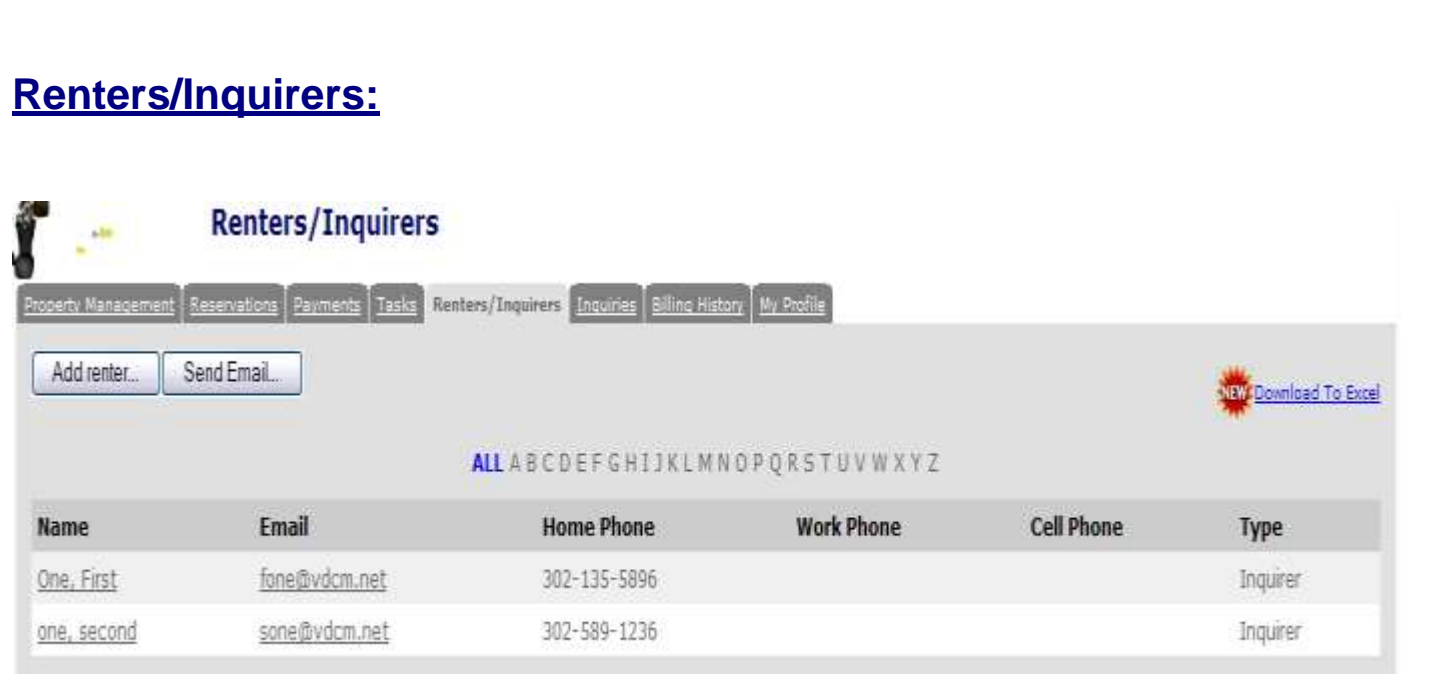

Please note the above is a dummy account setup to display this page since it does show email and phone numbers and our policy is not to share these with anyone.

Depending on how you view this list it can be very large if you select the all view. Clicking on each letter will display everyone whose last name starts with the selected letter.

**Add Renter;** will allow you to add a new renter's information to this database.

**Excel;** you can also download all this information to Excel!

**Type,** will show you what database that person is stored in. There are two database tables Inquiries table and Renters table. Everyone who you have ever booked a reservation for in RentalBot will be in the renters table. If you entered the inquiry and never booked a reservation for that person; GREAT job! They are stored in the inquiries table and you have true stats and a very powerful marketing item, Potential Clients!

**Type in conjunction with Send Email is a very powerful tool. You can send an emailto everyone in this list, to Renters only, Inquirers only or various other combinations.**

**Each person will receive the email addressed to them at the email address you have in their profile and no one will see any other email addresses on said email note.**

**This is a very powerful tool for marketing your specials, discounts and getting bookings during your slow season.**

On to the mechanics of Send Emails…

<span id="page-30-0"></span>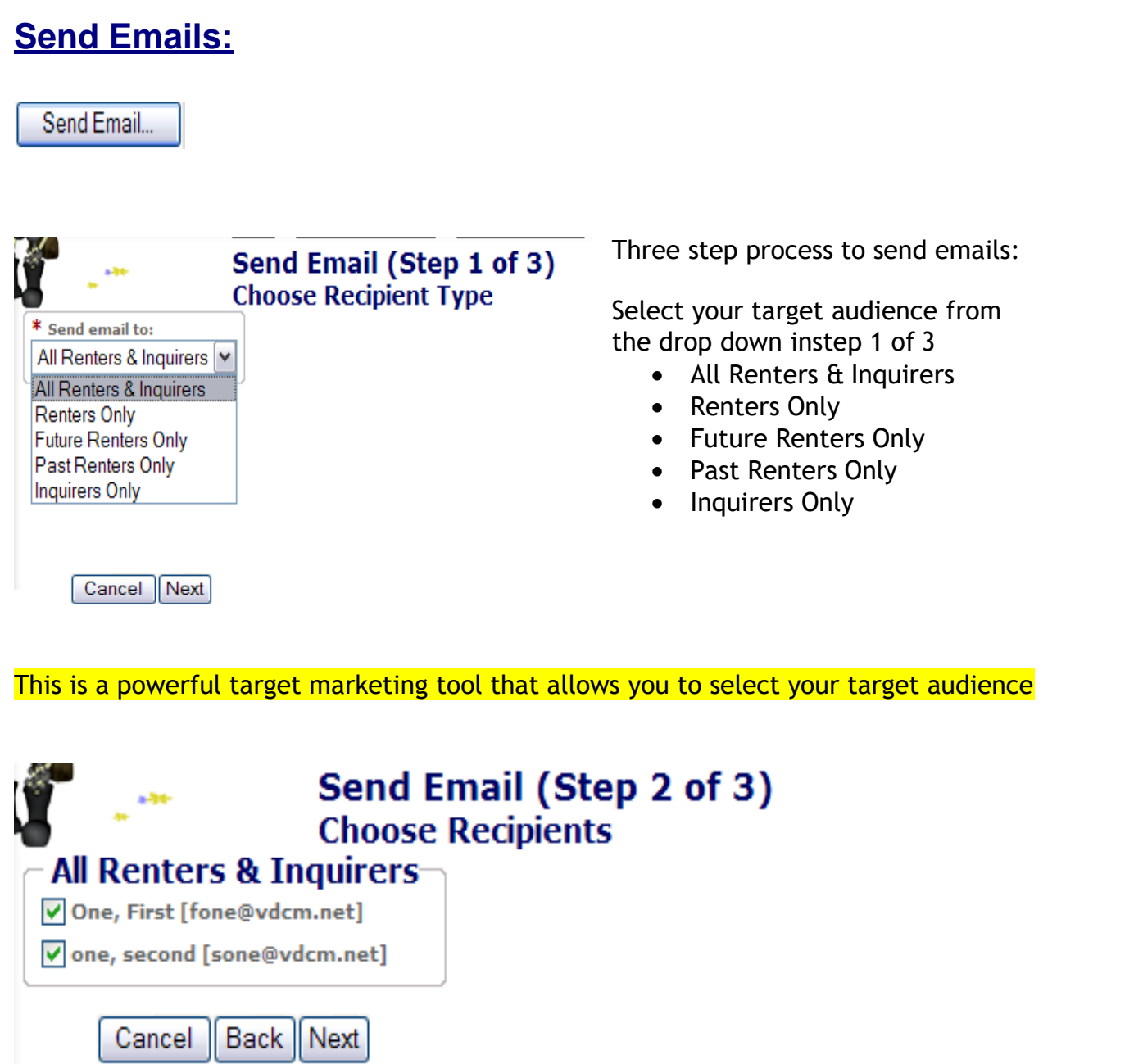

Once again this is a dummy account, depending on how long this list could be very long. We tallied one account and it had 949 inquiries only.

You need to be vigilant and keep a list (*Removal Request List*) of people who ask you not to email them and deselect their names by just selecting the checked box and un-checking it will not send an email to that person. All inquiries without emails will show up with un-check box; system knows to not to send said emails with un-checked box.

## **Send Email (Step 3 of 3) Compose Email**

Emails sent from RentalBot will be sent to your Renters/Inquirers individually. No recipient will see anyone else's email on the "To:" line. Emails are delivered to them as if they were the only recipient. You will also receive a copy.

You may embed the placeholders' %firstName% or %lastName% anywhere you'd like the renter/inquirer's first or last name to appear in the email.

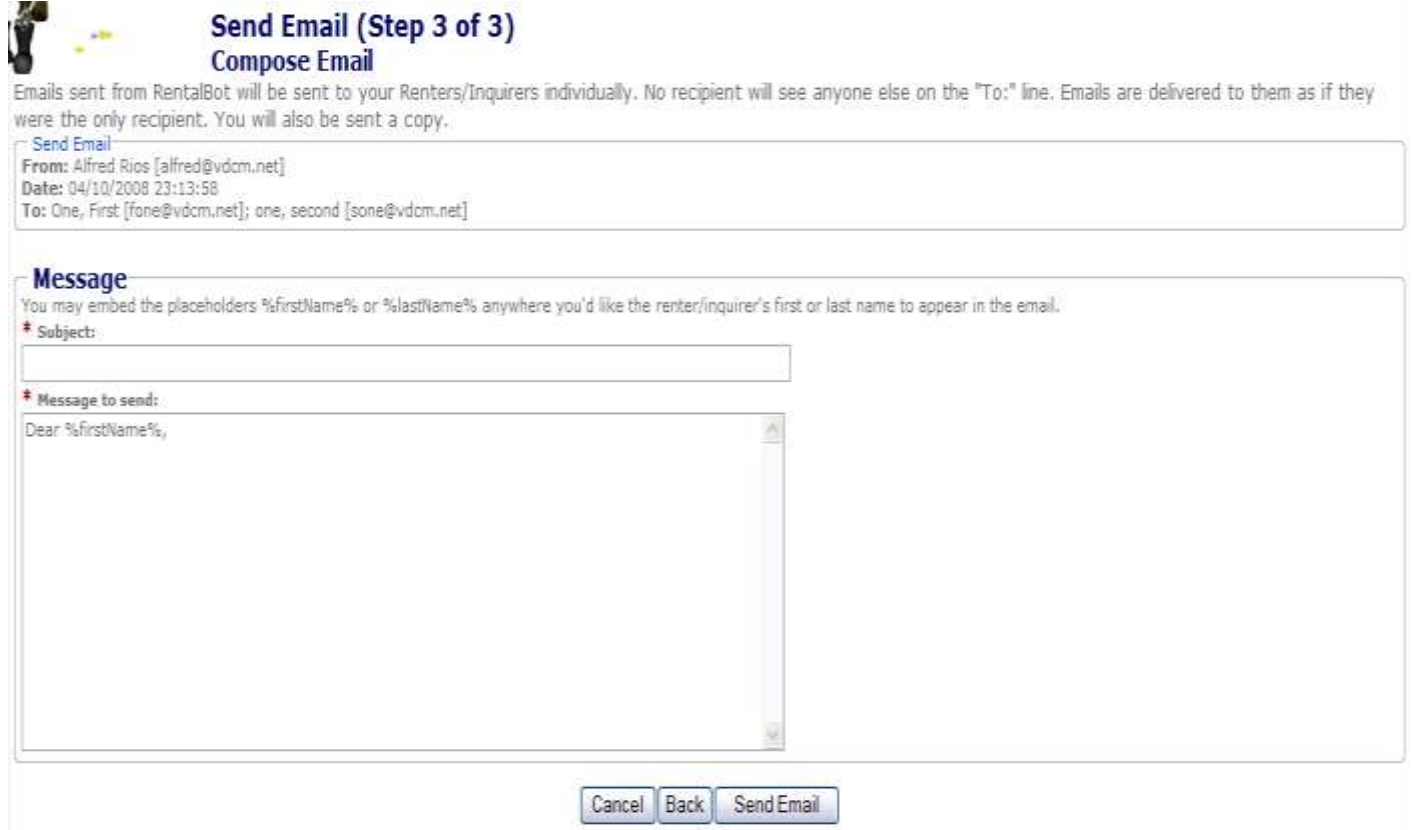

You will first enter your subject, leave or remove the "Dear %Name% placeholder, paste/enter your emails content, signature, review edit and Click Send. You will receive the following confirmation of send.

Please note you may have to wait a few seconds depending on the number of emails in the list.

You will get the acknowledgement, click OK and you are done. Check your email box for your copy of email sent… *Tip: We Suggest test send one email to self; to review and ensure everything is working correctly, spacing and signature looks professional.*

Your email, "Sample Email", was sent to the following:

- One, First [fone@vdcm.net]
- one, second [sone@vdcm.net]

A copy of this email has also been sent to you.

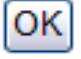

Once you click OK and this window closes you will be back at the Renters/Inquirers page.

Below is the sample email that was sent:

From: Alberto Rios [guest@villasdecostamar.com] To: **Alberto Rios** Cc: Subject: Sample Email

Dear Alberto,

This is a sample email to show all our Rentalbot members just how efficient our email tools and service will work for them.

Alberto U Rios www.VillasdeCostaMar.com Executive Style Beachfront Vacation Rentals Dorado, Puerto Rico 00646 Why Rent With us?

This message brought to you by RentalBot http://www.rentalbot.com Copyright (c) 2007 Rentalbot LTD. All rights reserved.

*These are very powerful marketing tools. You also have the option of building a very large database of clients by downloading these in Excel and uploading them to an Access database which is what we suggest. You should get into the habit of backing up your information locally, on a weekly schedule. I do it every time I update my account, it's easy since access will not accept duplicates if setup correctly…*

End of Send Emails on to Inquiries…

## **Inquiries**

#### **Inquiries**

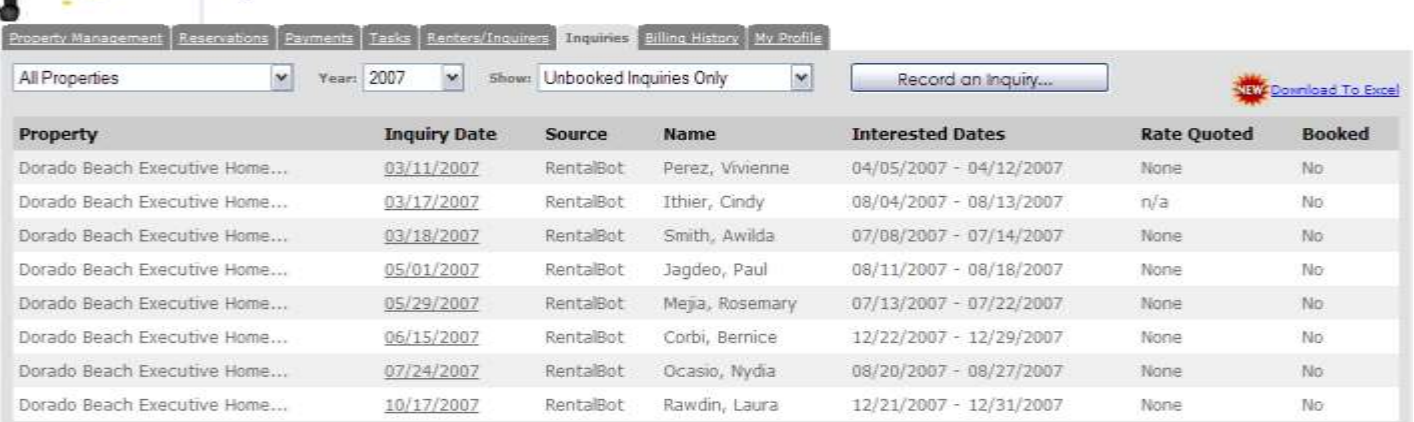

Same format as payments and Task with much of the same features. You can link back to the actual inquiry by clicking on the Inquiry Date.

Select Property and year view.

Show; options are, Booked & Unbooked inquiries, Unbooked Inquiries and Booked Inquiries

Excel; you also have the option of downloading to Excel.

If you click on the Inquiry Date it will open that inquirers inquiry so we can review it. A few nice features to review in the actual Inquiry page for any entry are:

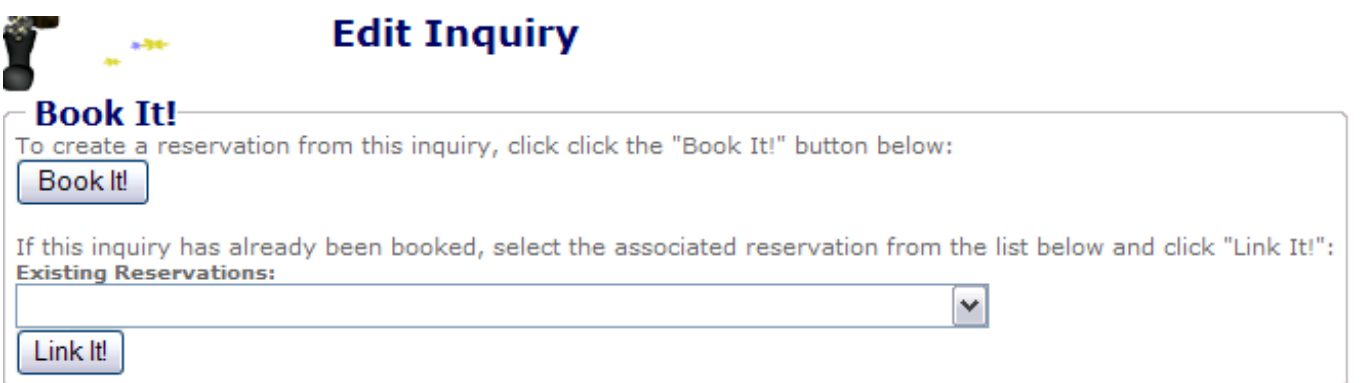

**Book It!** is a very nice feature in the actual inquiry page view. By clicking on "Book It" will create and open the actual reservation for you to complete. **Step 3 of 3** with all the renter's, information, dates, price; provided you filled it in. It will also breakdown your payments according to how you setup your reservation template.

You also have the option of linking this inquiry to a reservation you already have booked if they are additional guest sending in separate inquiries. Just search for the date/name in the drop down menu.

You can also open that inquirers information by clicking on their name in the inquiry page. Same for the email address; if you click on email URL it will open up your email program and populate the: To: field with the inquirers email address.

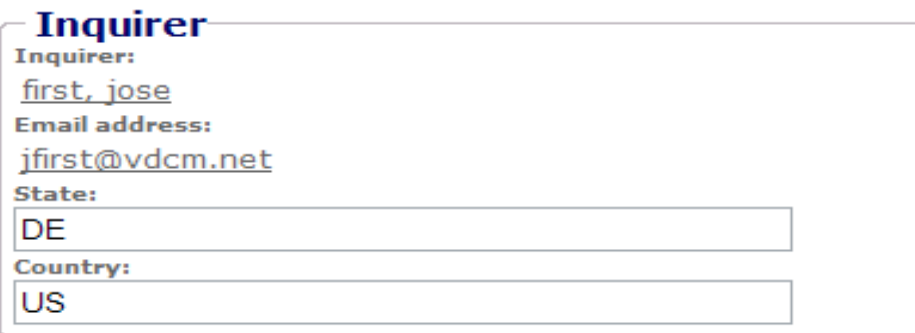

End of Inquiry…

## **Billing History:**

Billing history will have all your member payment information, date, time, amount and status with Rentalbot.

## <span id="page-34-0"></span>**My Profile:**

Here is where you will record your personal information; Name, email, phone numbers and your address not your rental properties address. *Profile address information will be mandatory starting in July of 2008.*

You will also have access to the following features/tools:

- Email address Change
- Password Change
- Upload Logo for Templates
- Set the Default Currency you do business in

I will provide pictures of this screen on the following page showing all these features and fields…

That is the end of the walk through and explanations of all the tools and services provided to Rentalbot PM Listings clients.

Hope this helps, you always have the option of emailing us at: [su](mailto:support@rentalbot.com)[pport@rentalbot.com](mailto:pport@rentalbot.com)

# **My Profile:**

Sample pictures…

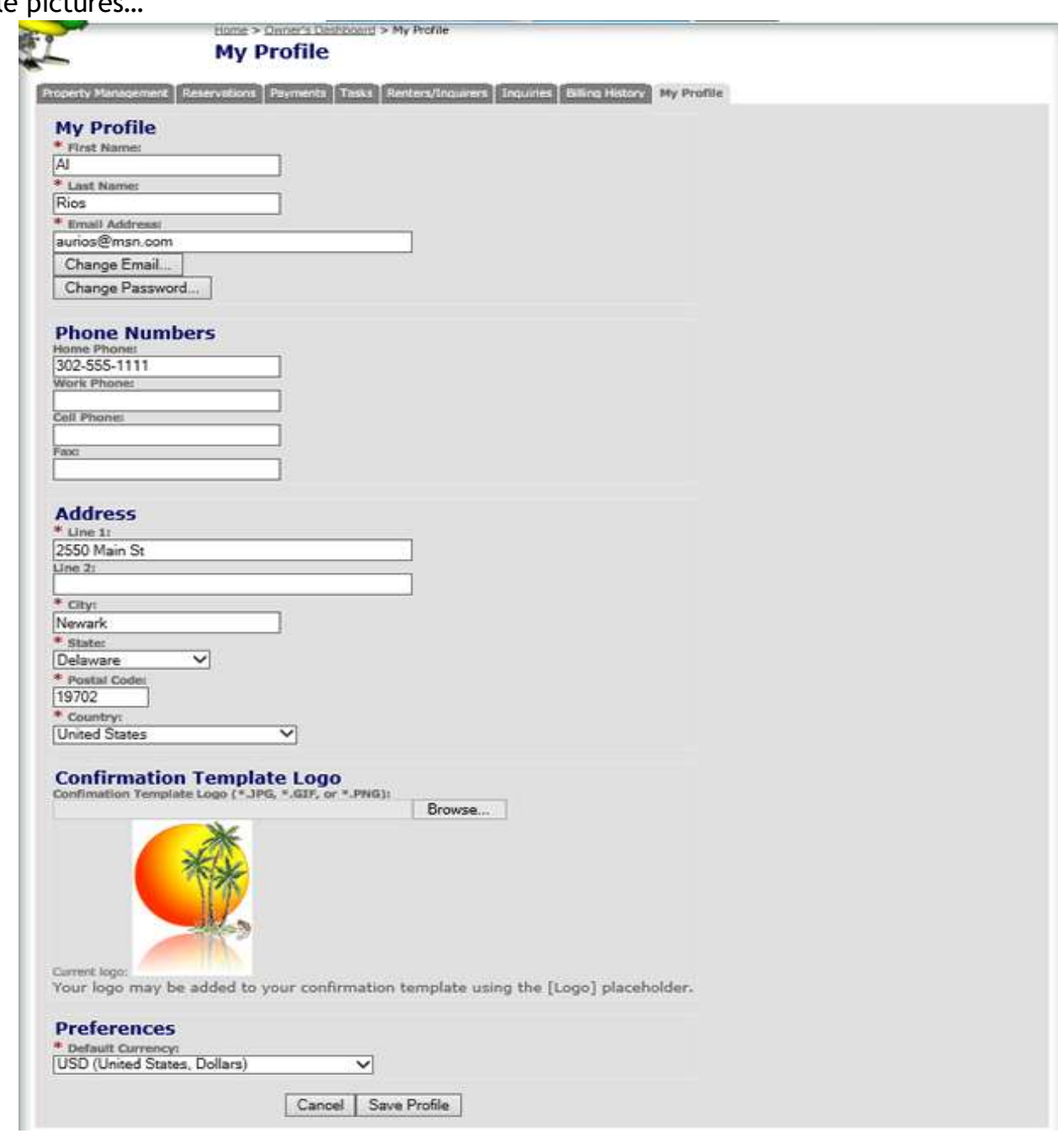

End of My Profile…

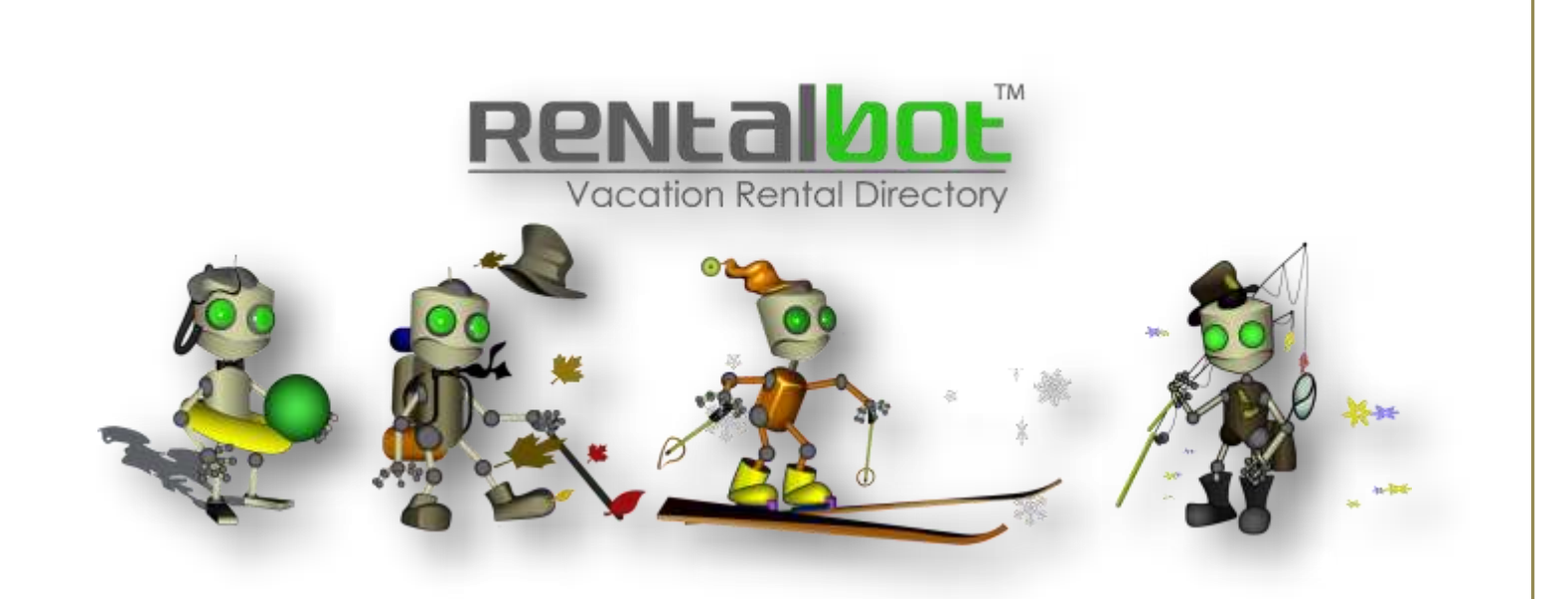

I hope the walkthrough will help you better understand the tools and services Rentalbot has to offer. Like everything else in life you will get what you put into the tools and how often you use them to make you a better operator of your business.

The secret to making this all work is to put some time and planning into getting it all setup and be diligent enough to know that if you enter all your inquiries and properly identify where they came from, update the inquirers/renters information with address, phone numbers and email. Tip: Soon as you get their check if you are accepting checks, record their address.

Making sure you enter all inquiries, reservations and keep everything up to date you will get the full benefit of the stats, email marketing and creating a client list you can download and use anywhere. If you properly plan and setup your system you will also be able to download, reservation, payments and task and import the desired information into your accounting application.

Not everyone who uses Rentalbot's smart tools and services is taking full advantage of it all; but those who do, are reaping the benefits and enjoying a smarting working business process with very little effort. Once they have put the time into getting it working right for them.

I purchased Rentalbot back in 2005 not to make me rich; but to take it to the next level and ensure I continued to have a proven operating system that was working for me!

Thank You for Using Rentalbot,

-Al Rios Owner Operator; Rentalbot.com

#### **Productivity, Organization Tools & Service-**

#### **[Evernote](https://www.evernote.com/referral/Registration.action?sig=874045879fedea5f422b3f2bbc98cb18245d65be077d1039047c89b9e7c929b4&uid=160556374)**

Evernote makes modern life more manageable by letting you easily collect and find everything that matters. From work notes and to-do lists to recipe collections and travel plans, add everything to Evernote to help you get organized without the effort. Great for business productivity and organization

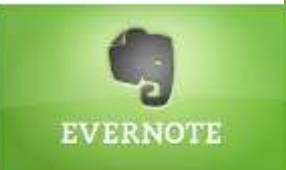

**Manage Your Vacation Rental from Anywhere; with an Internet Connected Device!**